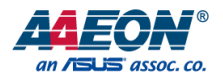

# PICO-APL1

PICO-ITX Board

User's Manual 6<sup>th</sup> Ed

*Last Updated: March 13, 2019*

#### Copyright Notice

This document is copyrighted, 2018. All rights are reserved. The original manufacturer reserves the right to make improvements to the products described in this manual at any time without notice.

No part of this manual may be reproduced, copied, translated, or transmitted in any form or by any means without the prior written permission of the original manufacturer. Information provided in this manual is intended to be accurate and reliable. However, the original manufacturer assumes no responsibility for its use, or for any infringements upon the rights of third parties that may result from its use.

The material in this document is for product information only and is subject to change without notice. While reasonable efforts have been made in the preparation of this document to assure its accuracy, AAEON assumes no liabilities resulting from errors or omissions in this document, or from the use of the information contained herein.

AAEON reserves the right to make changes in the product design without notice to its users.

#### Acknowledgement

All other products' name or trademarks are properties of their respective owners.

- Microsoft Windows ® is a registered trademark of Microsoft Corp.
- ITE is a trademark of Integrated Technology Express, Inc.
- IBM, PC/AT, PS/2, and VGA are trademarks of International Business Machines Corporation.

All other product names or trademarks are properties of their respective owners.

## Packing List

Pico-ITX Board

Before setting up your product, please make sure the following items have been shipped:

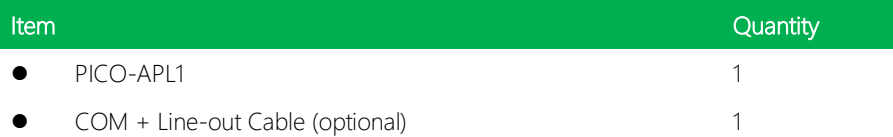

If any of these items are missing or damaged, please contact your distributor or sales representative immediately.

#### About this Document

This User's Manual contains all the essential information, such as detailed descriptions and explanations on the product's hardware and software features (if any), its specifications, dimensions, jumper/connector settings/definitions, and driver installation instructions (if any), to facilitate users in setting up their product.

Users may refer to the AAEON.com for the latest version of this document.

#### Safety Precautions

Please read the following safety instructions carefully. It is advised that you keep this manual for future references

- 1. All cautions and warnings on the device should be noted.
- 2. Make sure the power source matches the power rating of the device.
- 3. Position the power cord so that people cannot step on it. Do not place anything over the power cord.
- 4. Always completely disconnect the power before working on the system's hardware.
- 5. No connections should be made when the system is powered as a sudden rush of power may damage sensitive electronic components.
- 6. If the device is not to be used for a long time, disconnect it from the power supply to avoid damage by transient over-voltage.
- 7. Always disconnect this device from any AC supply before cleaning.
- 8. While cleaning, use a damp cloth instead of liquid or spray detergents.
- 9. Make sure the device is installed near a power outlet and is easily accessible.
- 10. Keep this device away from humidity.
- 11. Place the device on a solid surface during installation to prevent falls
- 12. Do not cover the openings on the device to ensure optimal heat dissipation.
- 13. Watch out for high temperatures when the system is running.
- 14. Do not touch the heat sink or heat spreader when the system is running
- 15. Never pour any liquid into the openings. This could cause fire or electric shock.
- 16. As most electronic components are sensitive to static electrical charge, be sure to ground yourself to prevent static charge when installing the internal components. Use a grounding wrist strap and contain all electronic components in any static-shielded containers.
- 17. If any of the following situations arises, please the contact our service personnel:
	- i. Damaged power cord or plug
	- ii. Liquid intrusion to the device
	- iii. Exposure to moisture
	- iv. Device is not working as expected or in a manner as described in this manual
	- v. The device is dropped or damaged
	- vi. Any obvious signs of damage displayed on the device

# 18. DO NOT LEAVE THIS DEVICE IN AN UNCONTROLLED ENVIRONMENT WHERE THE STORAGE TEMPERATURE IS BELOW -20° C (-4°F) OR ABOVE 60°C (140°F) TO PREVENT DAMAGE.

PICO-

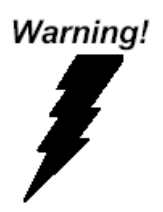

This device complies with Part 15 FCC Rules. Operation is subject to the following two conditions: (1) this device may not cause harmful interference, and (2) this device must accept any interference received including interference that may cause undesired operation.

#### *Caution:*

*There is a danger of explosion if the battery is incorrectly replaced. Replace only with the same or equivalent type recommended by the manufacturer. Dispose of used batteries according to the manufacturer's instructions and your local government's recycling or disposal directives.*

#### *Attention:*

*Il y a un risque d'explosion si la batterie est remplacée de façon incorrecte. Ne la remplacer qu'avec le même modèle ou équivalent recommandé par le constructeur. Recycler les batteries usées en accord avec les instructions du fabricant et les directives gouvernementales de recyclage.*

产品中有毒有害物质或元素名称及含量

AAEON Main Board/ Daughter Board/ Backplane

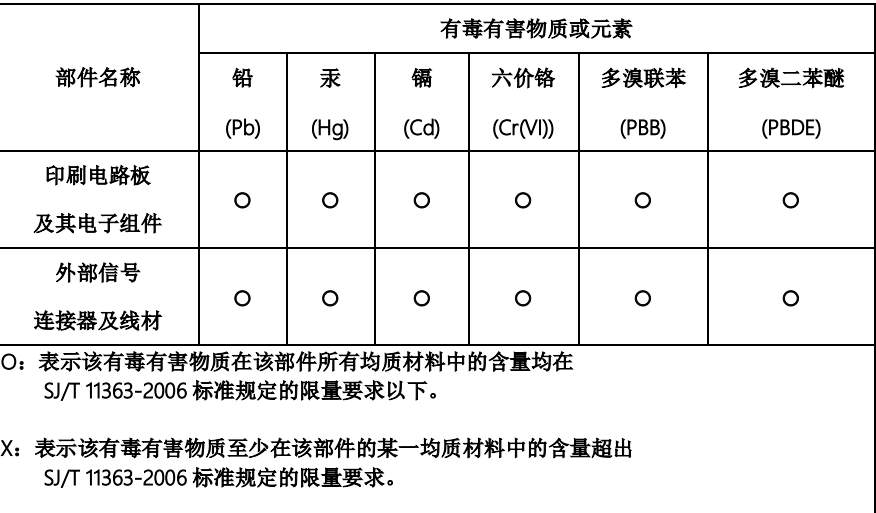

备注:此产品所标示之环保使用期限,系指在一般正常使用状况下。

#### Poisonous or Hazardous Substances or Elements in Products

AAEON Main Board/ Daughter Board/ Backplane

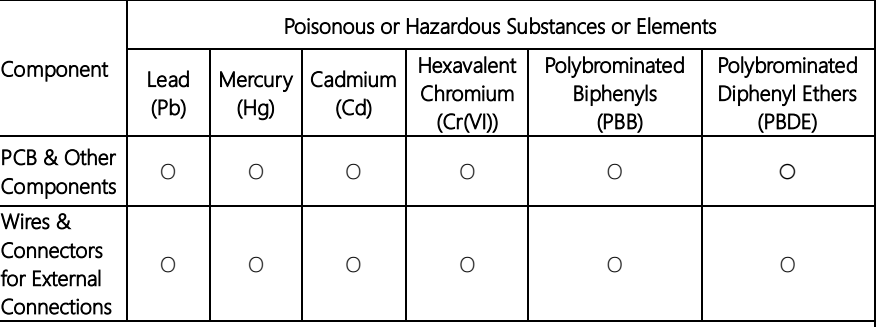

O: The quantity of poisonous or hazardous substances or elements found in each of the component's parts is below the SJ/T 11363-2006-stipulated requirement.

X: The quantity of poisonous or hazardous substances or elements found in at least one of the component's parts is beyond the SJ/T 11363-2006-stipulated requirement.

Note: The Environment Friendly Use Period as labeled on this product is applicable under normal usage only

# Table of Contents

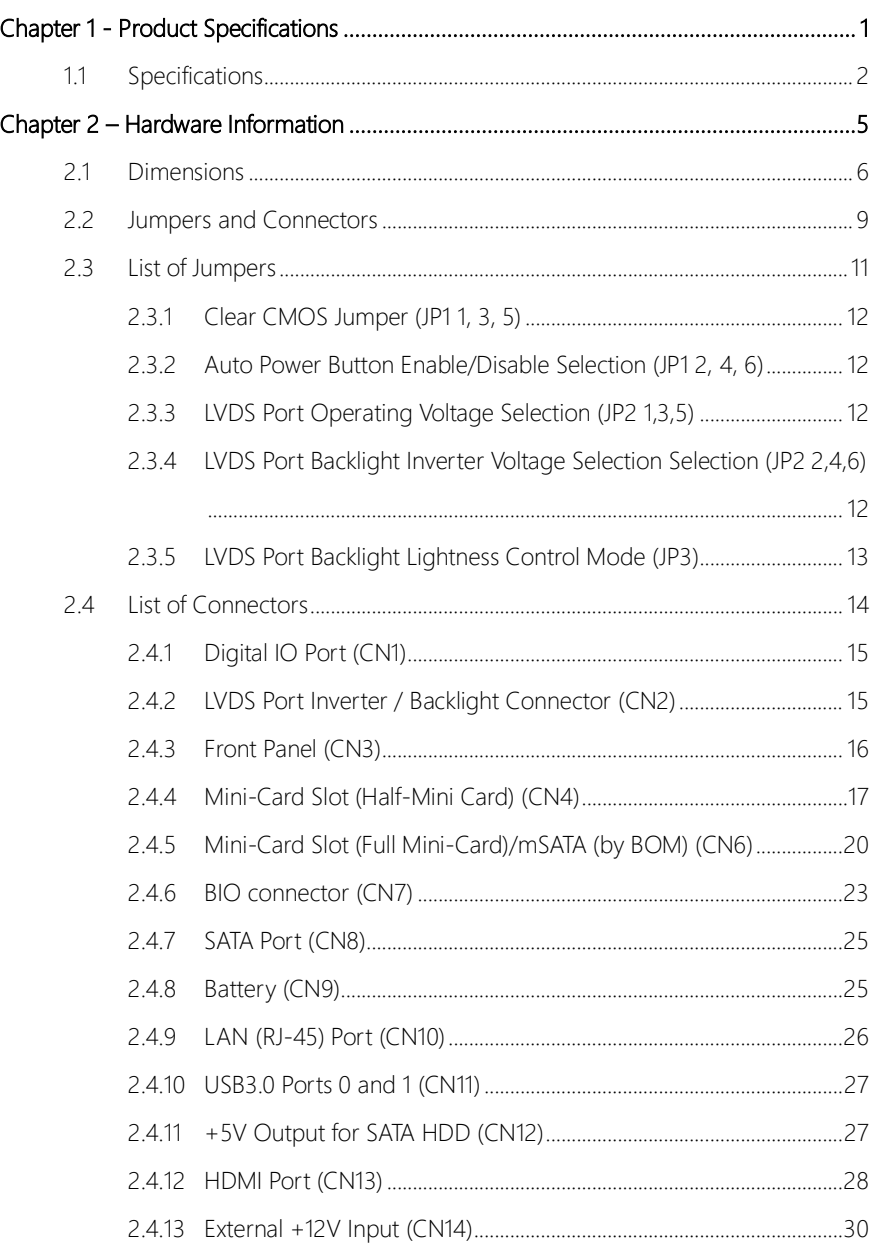

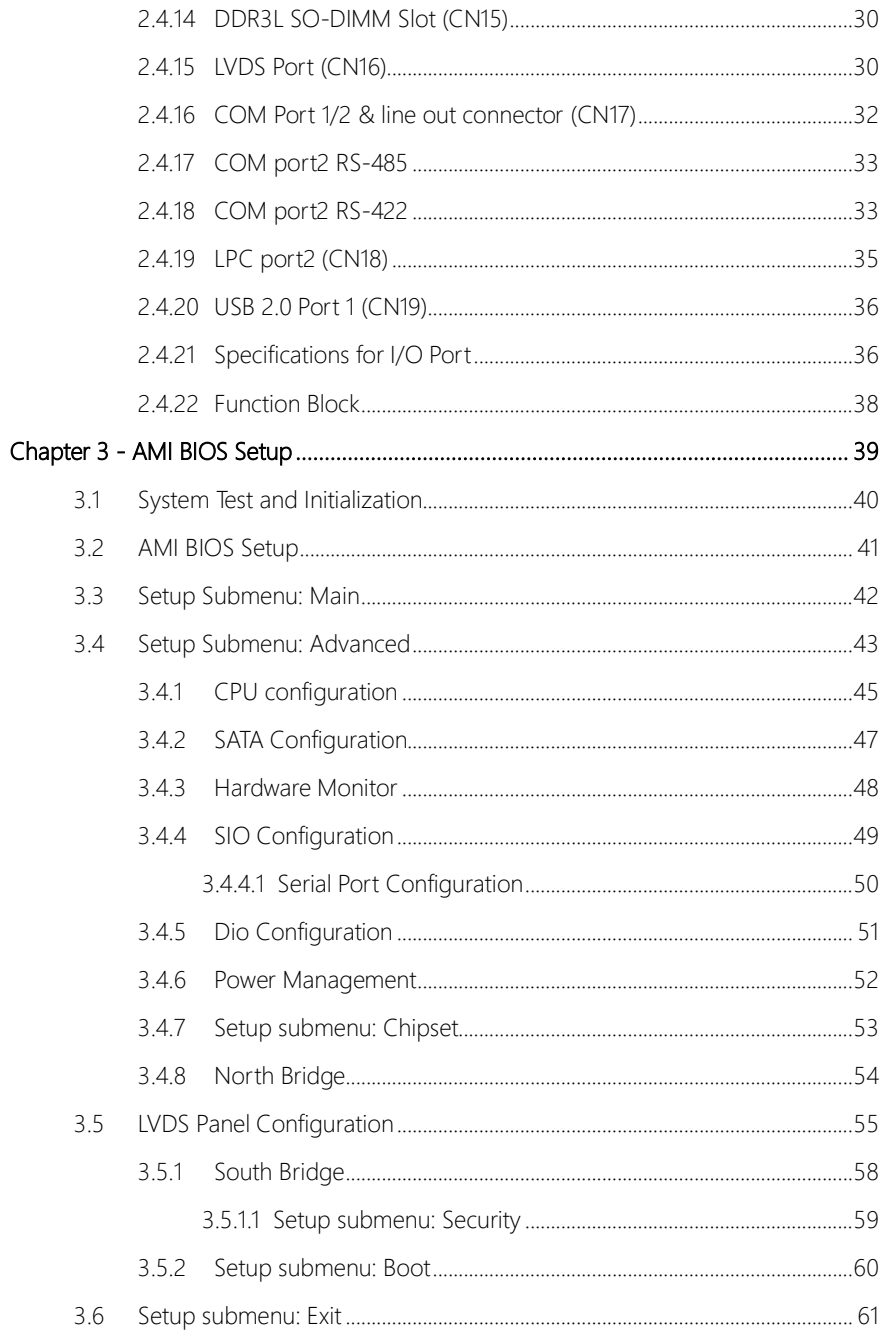

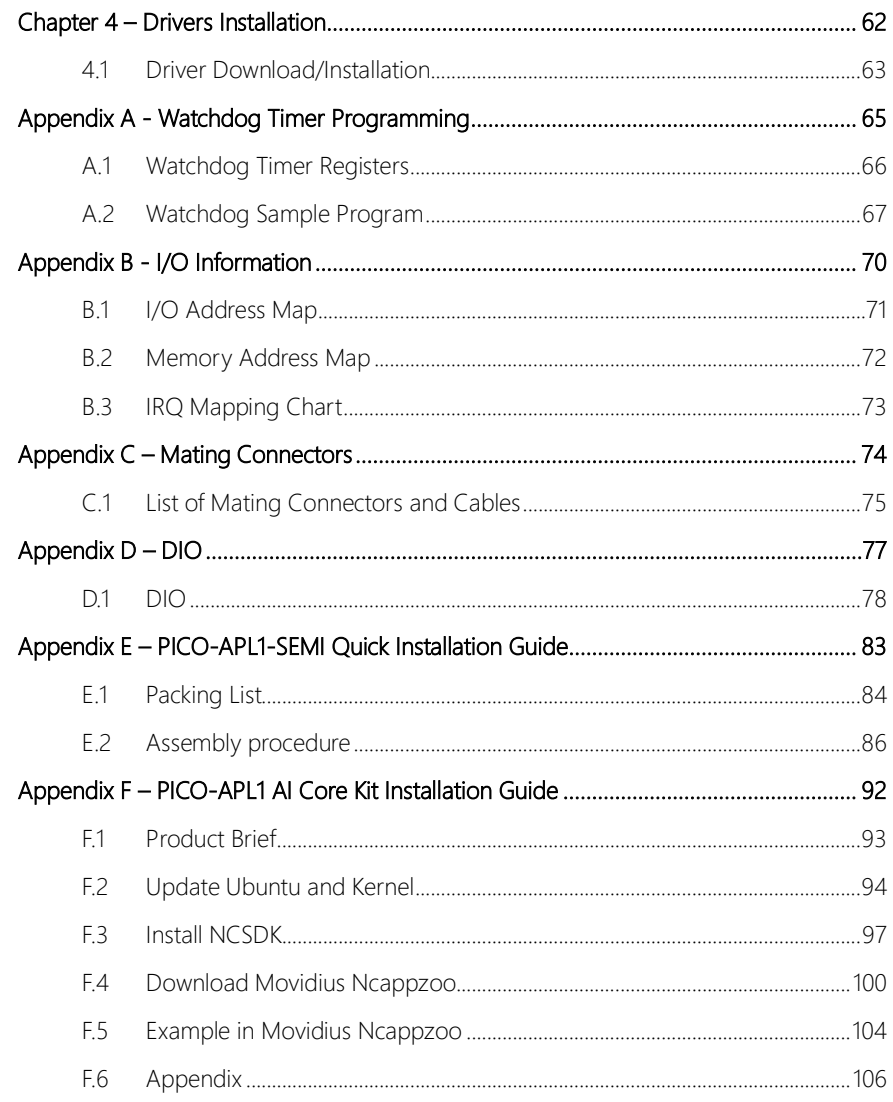

# Chapter 1

<span id="page-13-0"></span>Product Specifications

# <span id="page-14-0"></span>1.1 Specifications

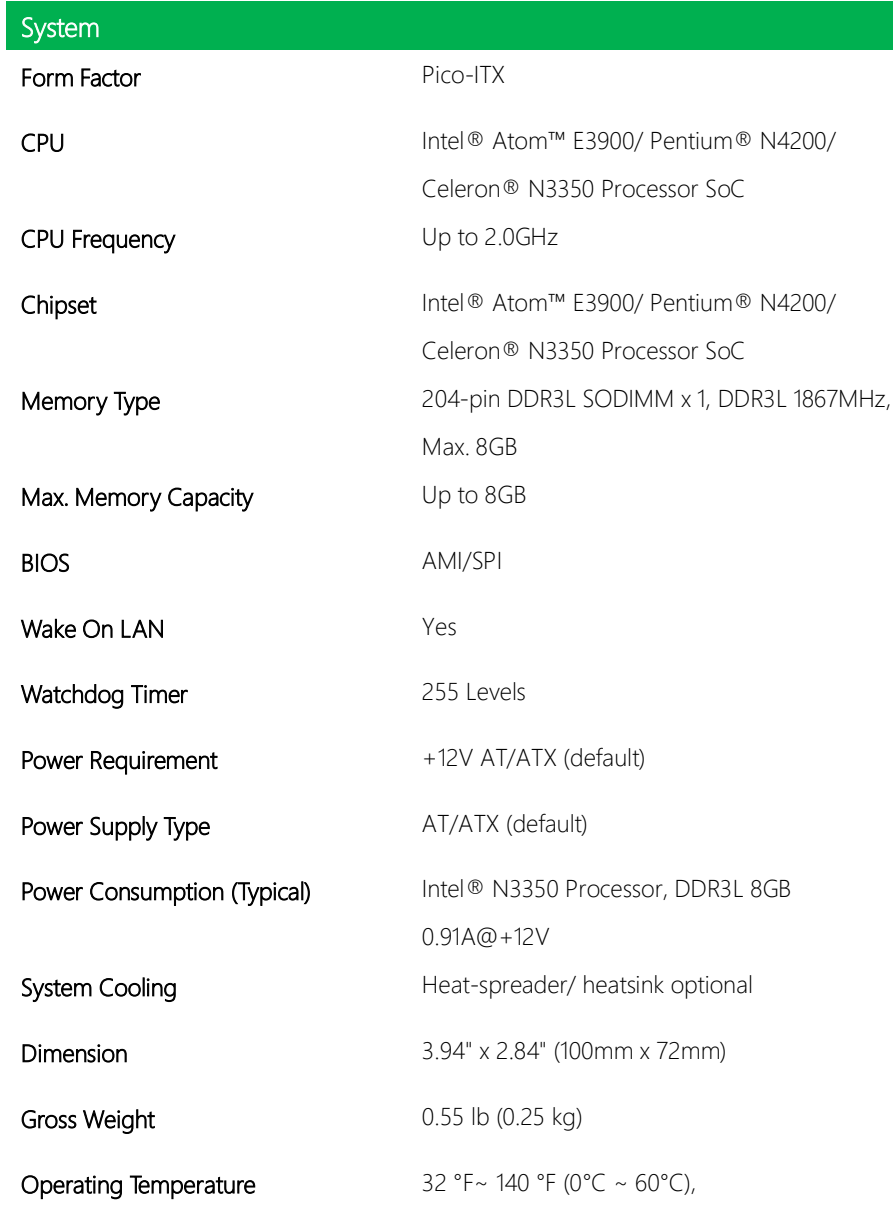

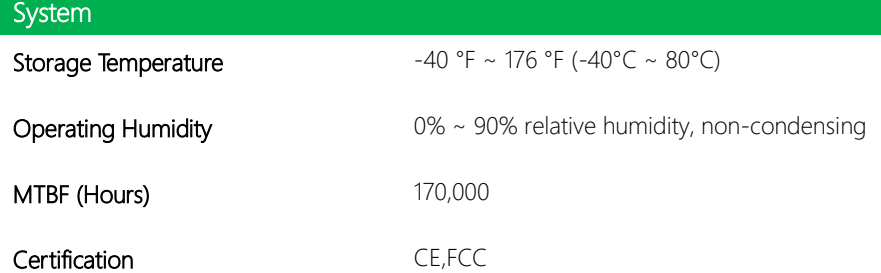

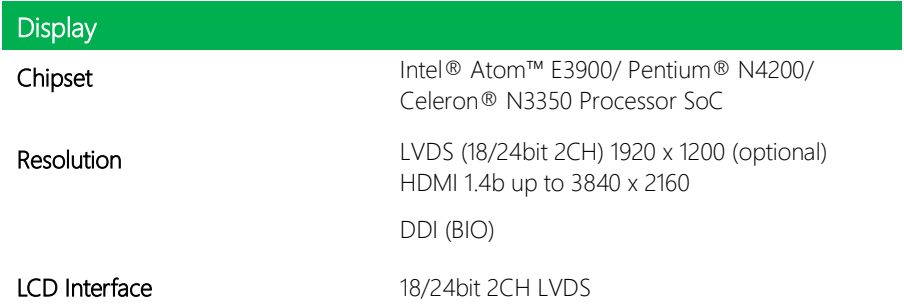

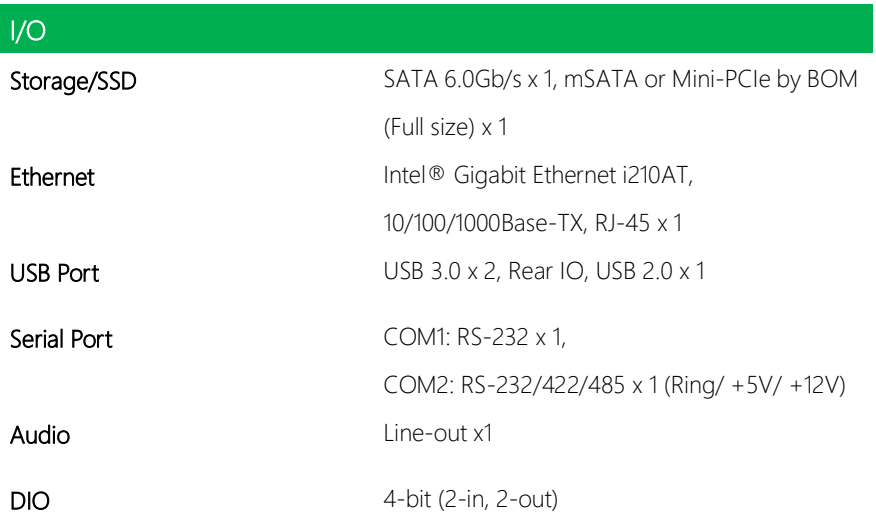

T

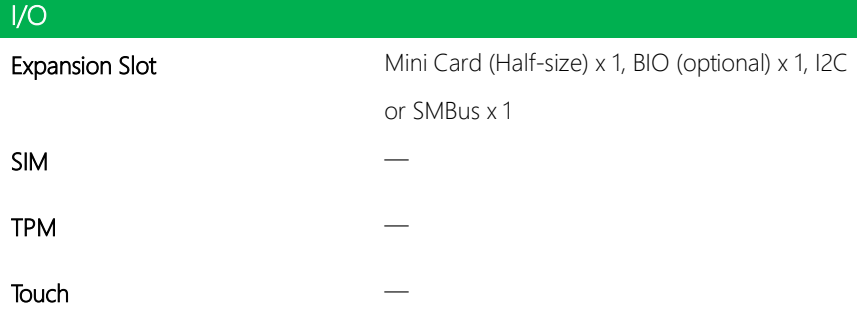

# Chapter 2

<span id="page-17-0"></span>Hardware Information

#### <span id="page-18-0"></span>2.1 Dimensions  $D_{\text{maximize}}$

#### Component Side

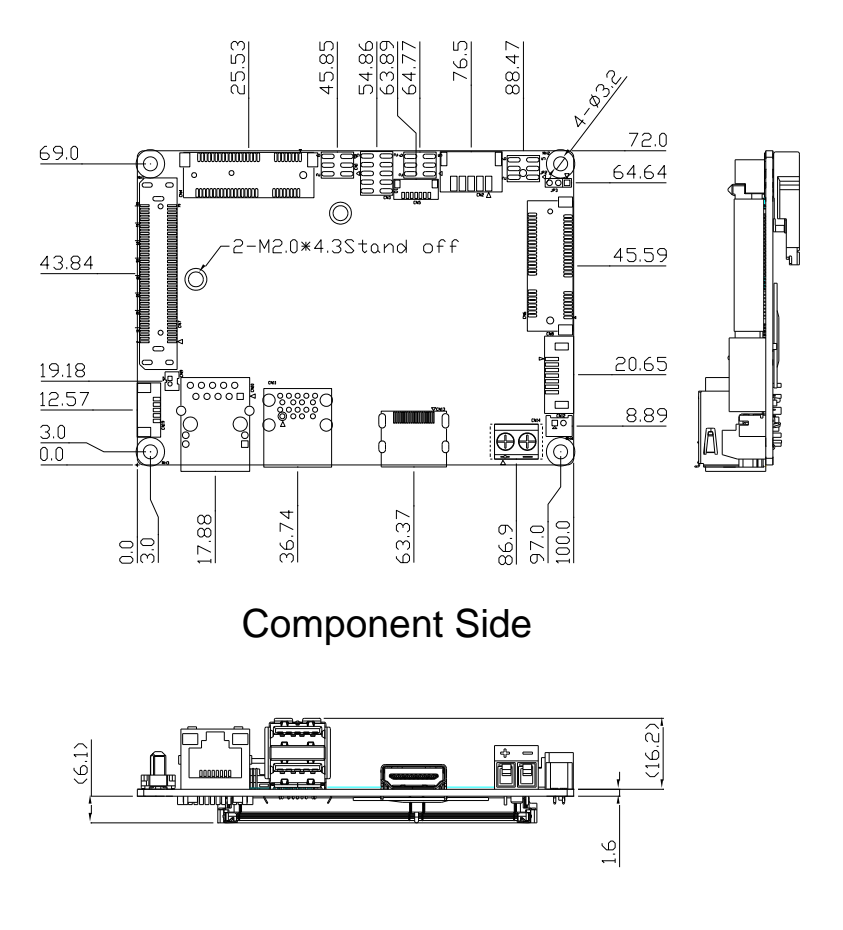

Pico-ITX Board

Solder Side A A3 B C D E F G H I J

PICO-APL1

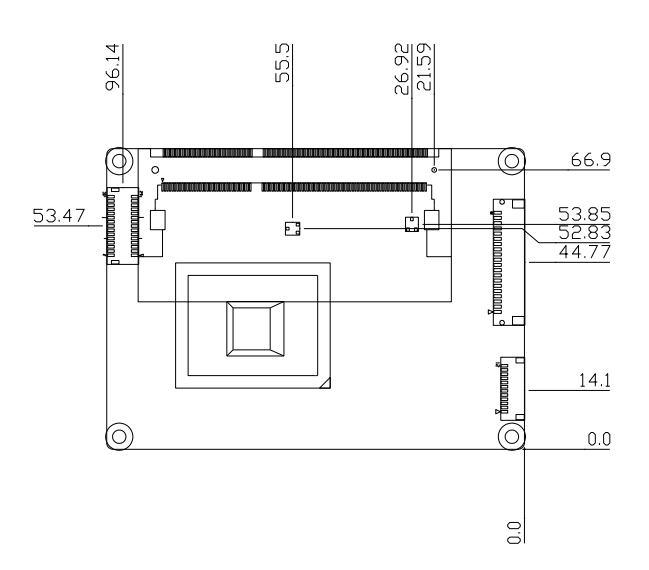

Solder Side

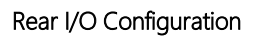

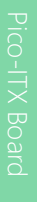

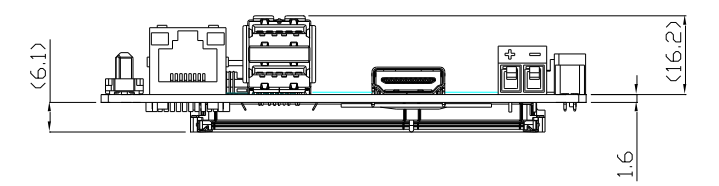

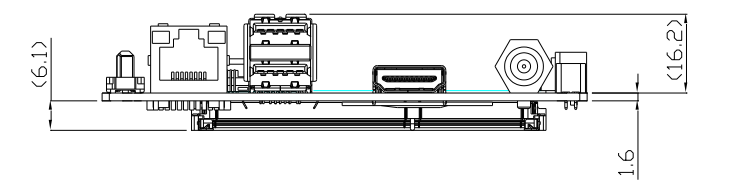

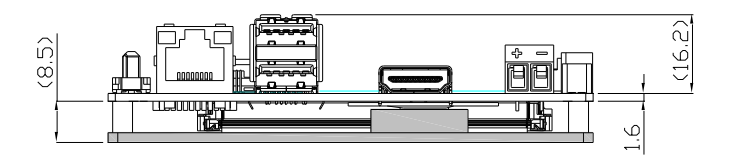

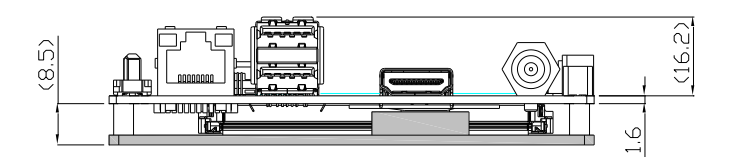

### <span id="page-21-0"></span>2.2 Jumpers and Connectors

#### Component Side

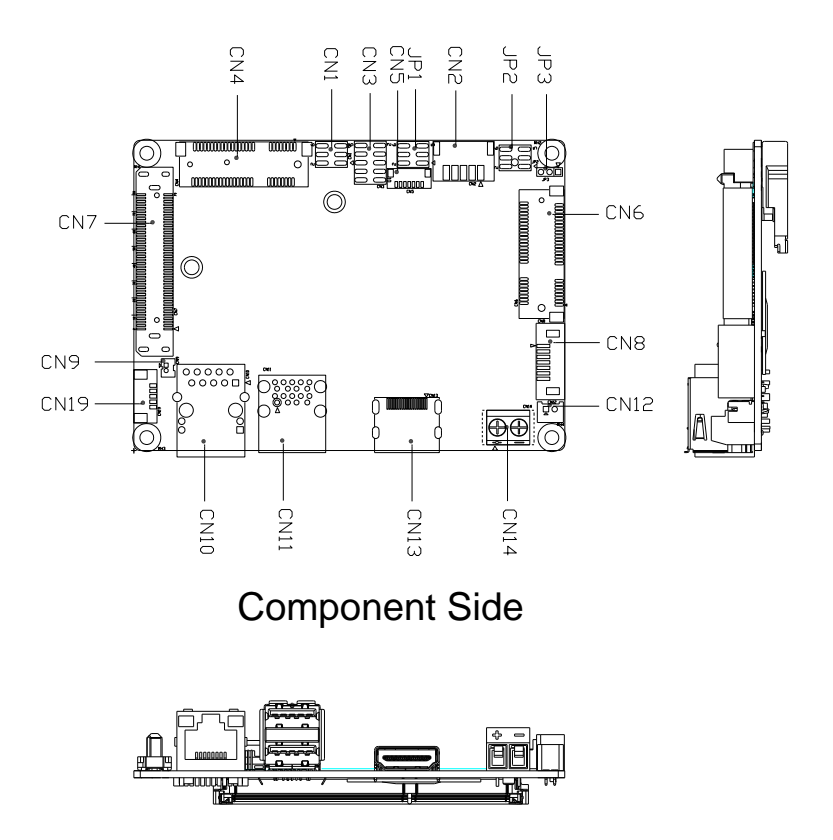

Solder Side

A A3 B C D E F G H I JOSEPH DE LA COLLEGIA DE LA COLLEGIA DE LA COLLEGIA DE LA COLLEGIA DE LA COLLEGIA DE LA COLLEG

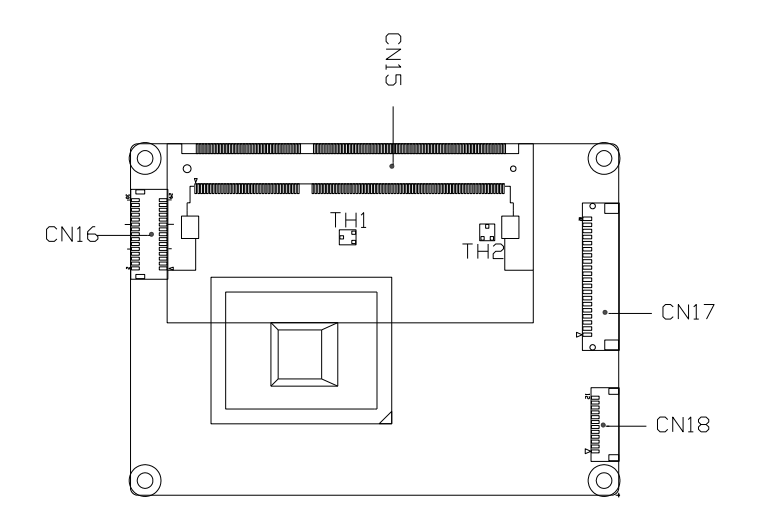

Solder Side

# <span id="page-23-0"></span>2.3 List of Jumpers

Please refer to the table below for all of the board's jumpers that you can configure for your application

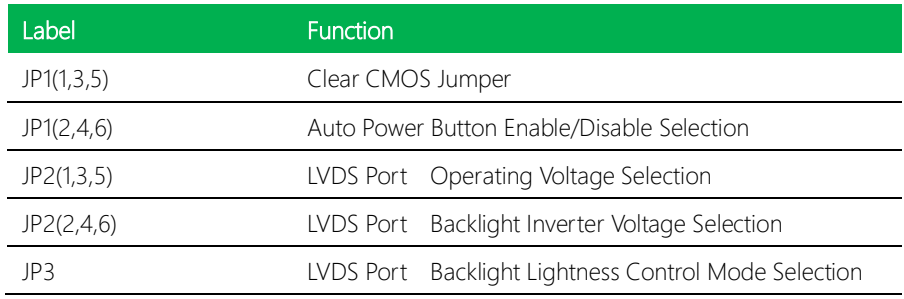

<span id="page-24-0"></span>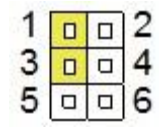

| n | $\Box$ | ۰, |
|---|--------|----|
|   |        |    |
|   |        |    |
|   |        |    |

Normal (Default) Clear CMOS

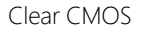

# <span id="page-24-1"></span>2.3.2 Auto Power Button Enable/Disable Selection (JP1 2, 4, 6)

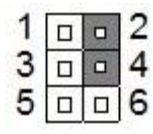

Enable (Default) Disable

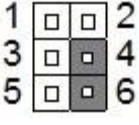

### <span id="page-24-2"></span>2.3.3 LVDS Port Operating Voltage Selection (JP2 1,3,5)

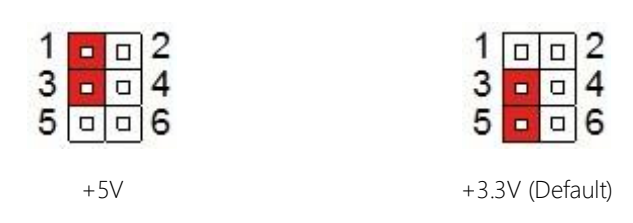

## <span id="page-24-3"></span>2.3.4 LVDS Port Backlight Inverter Voltage Selection Selection (JP2 2,4,6)

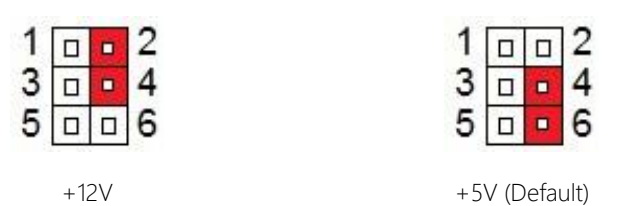

# <span id="page-25-0"></span>2.3.5 LVDS Port Backlight Lightness Control Mode (JP3)

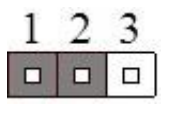

VR Mode (Default) PWM Mode

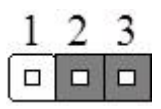

Pico-ITX Board

# <span id="page-26-0"></span>2.4 List of Connectors

Please refer to the table below for all of the board's connectors that you can configure for your application

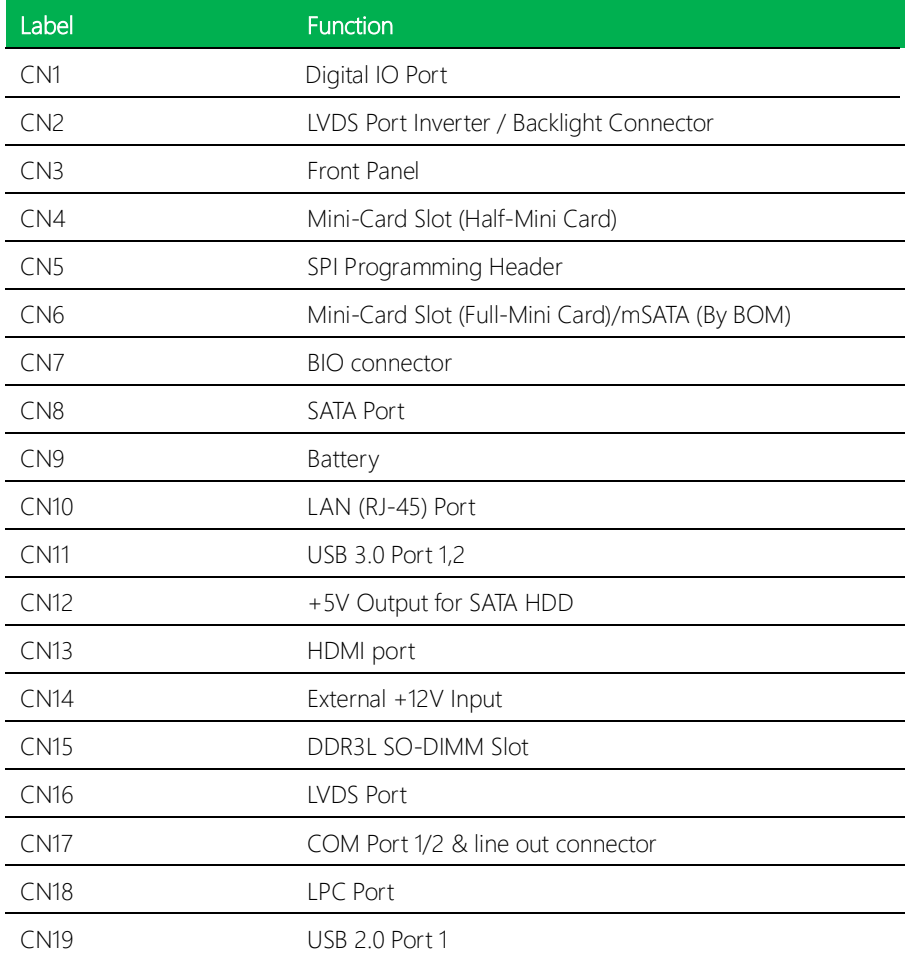

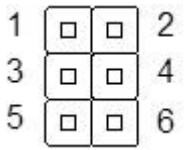

<span id="page-27-0"></span>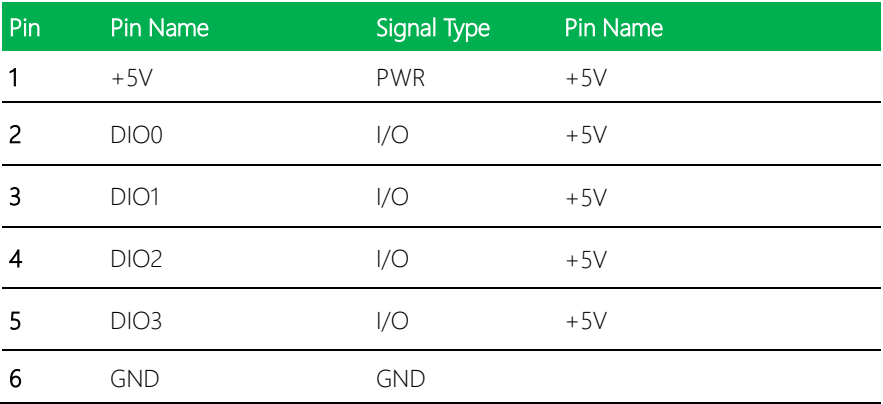

# <span id="page-27-1"></span>2.4.2 LVDS Port Inverter / Backlight Connector (CN2)

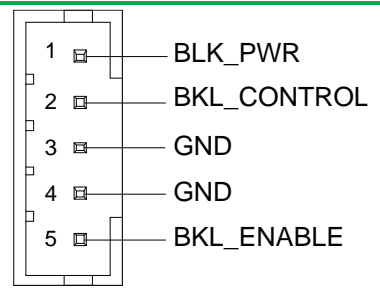

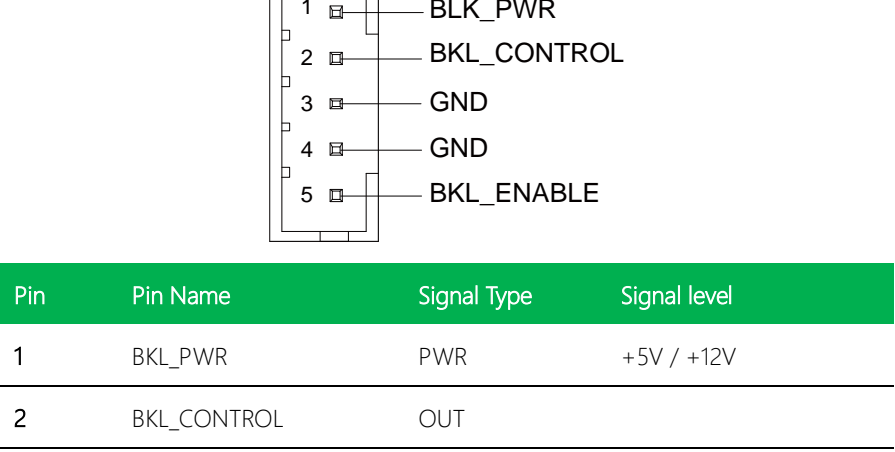

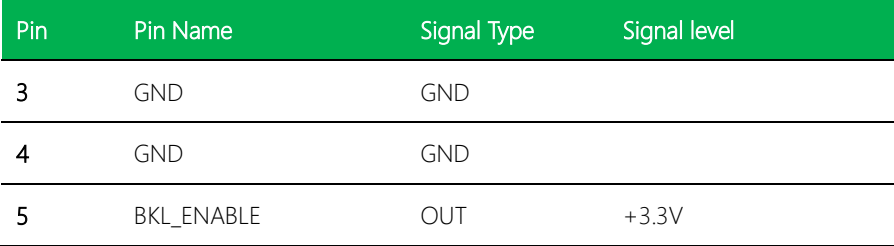

※ LVDS/BKL\_PWR can be set to +5V or +12V by JP2.

※ LVDS/BKL\_CONTROL can be set by JP3.

※ The driving current supports up to 2A.

# <span id="page-28-0"></span>2.4.3 Front Panel (CN3)

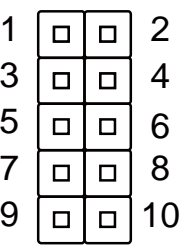

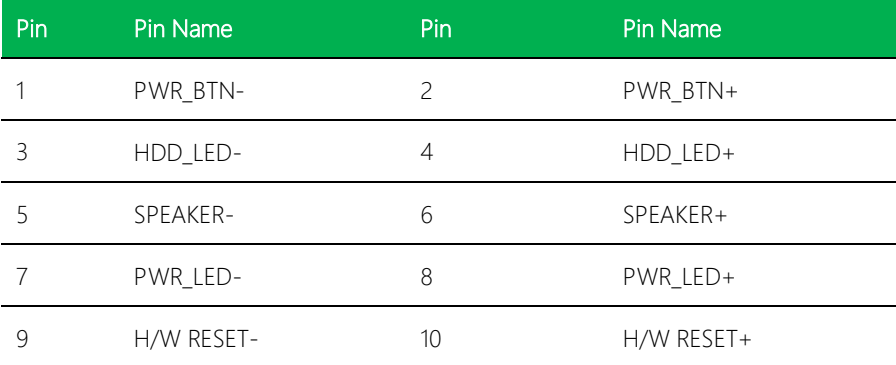

# <span id="page-29-0"></span>2.4.4 Mini-Card Slot (Half-Mini Card) (CN4)

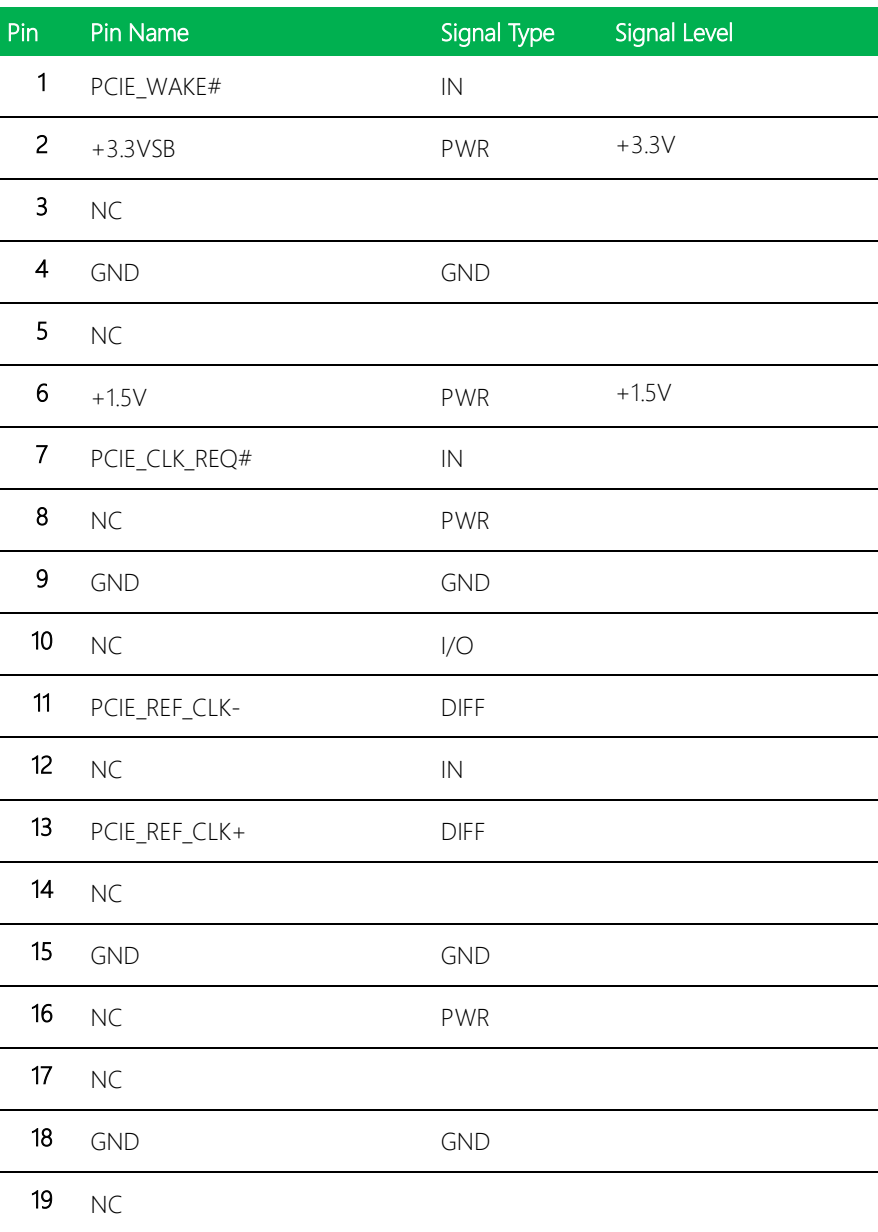

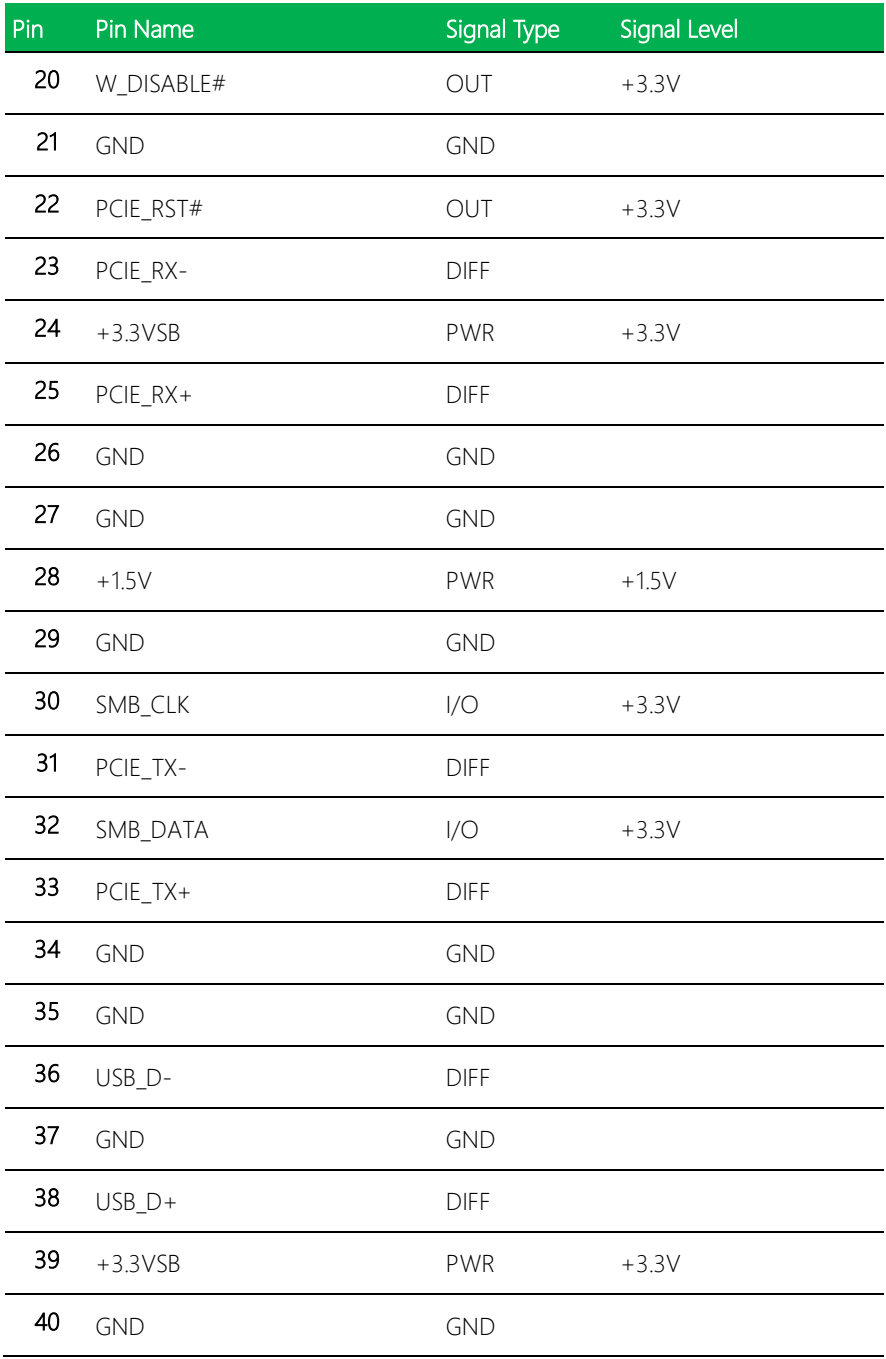

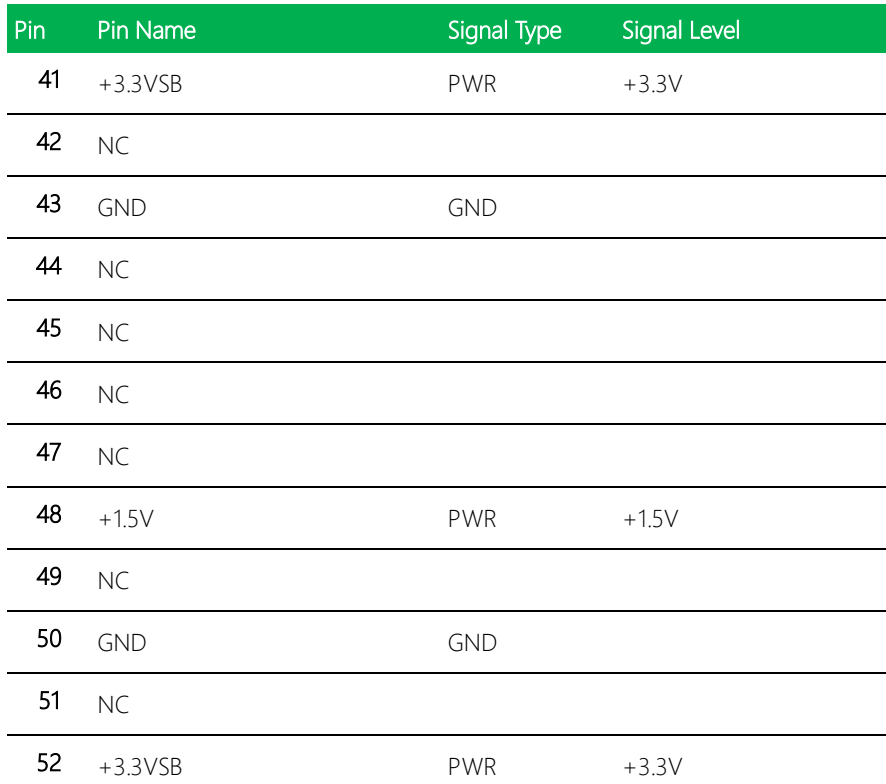

# <span id="page-32-0"></span>2.4.5 Mini-Card Slot (Full Mini-Card)/mSATA (by BOM) (CN6)

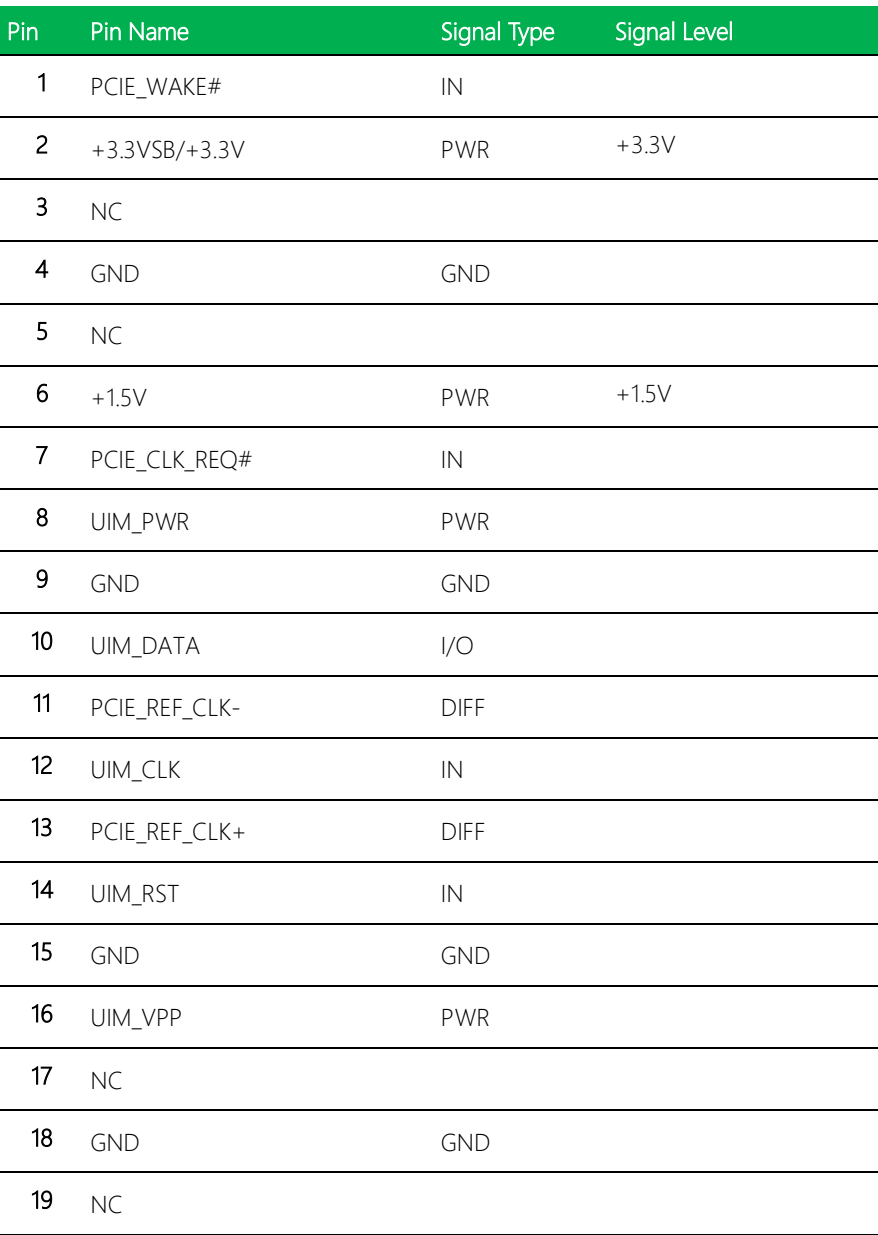

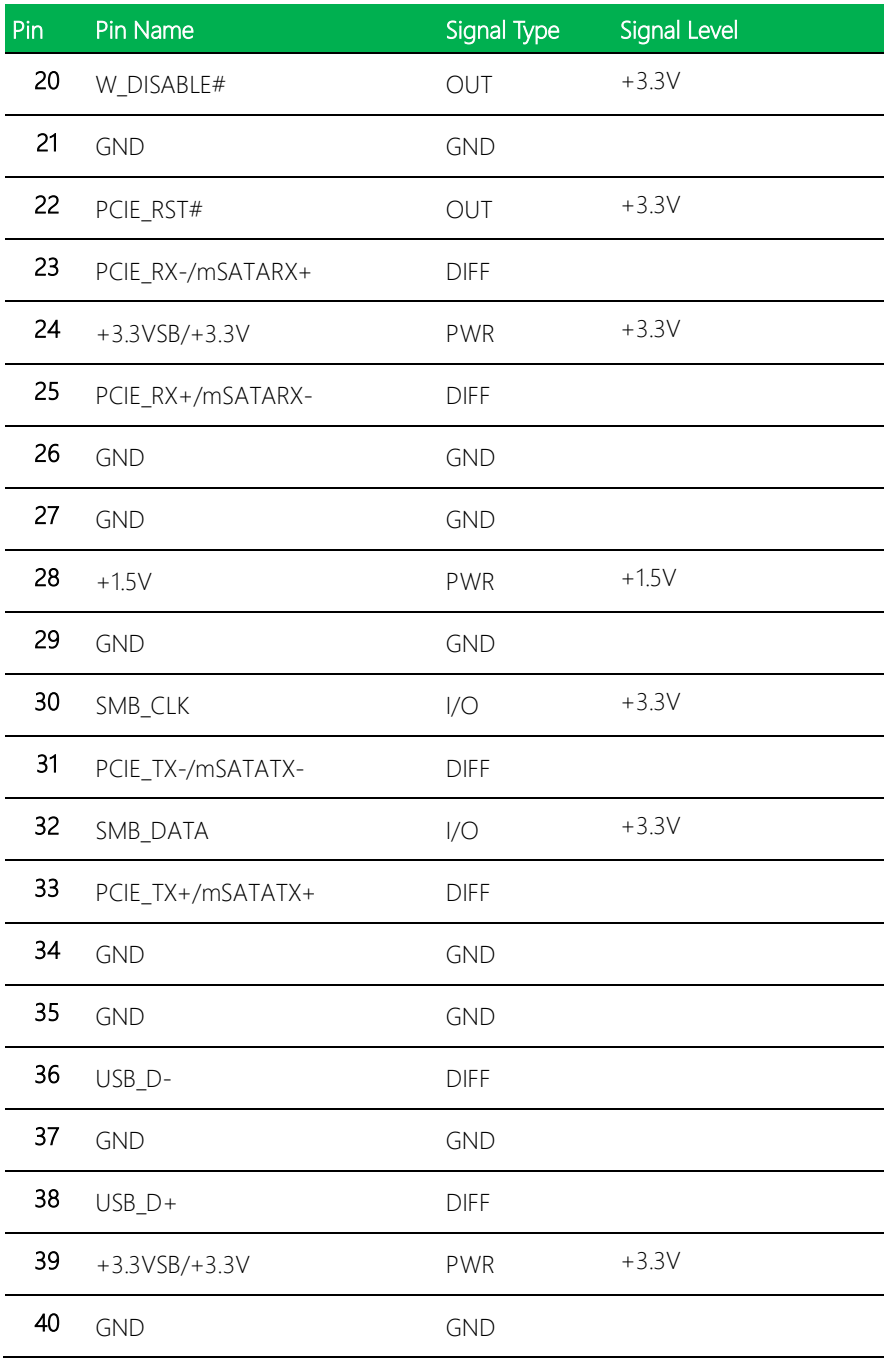

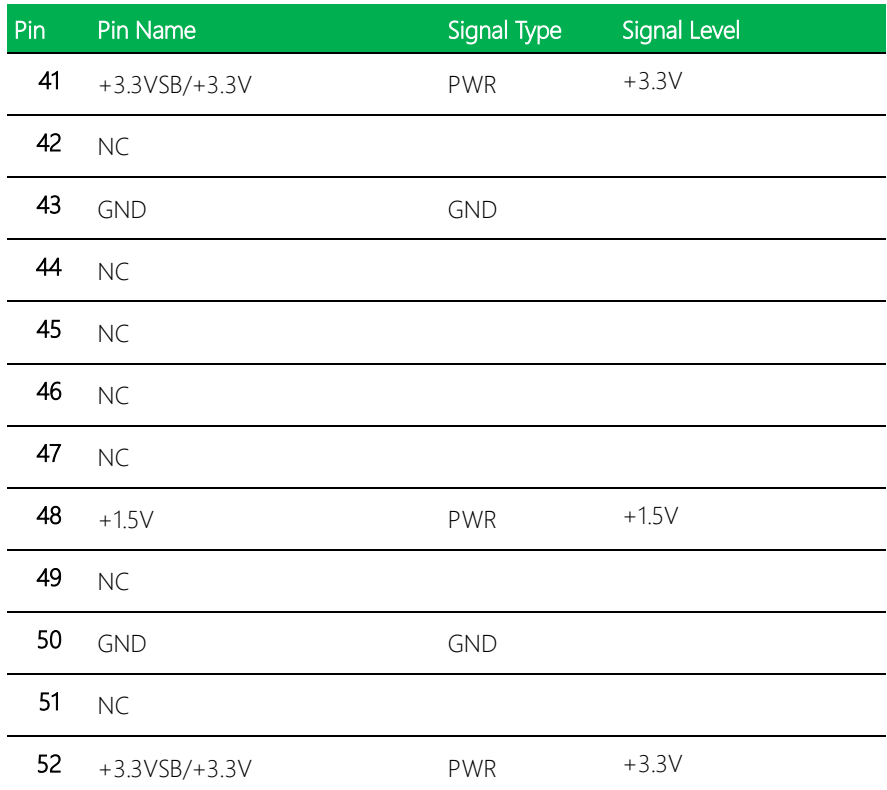

# <span id="page-35-0"></span>2.4.6 BIO connector (CN7)

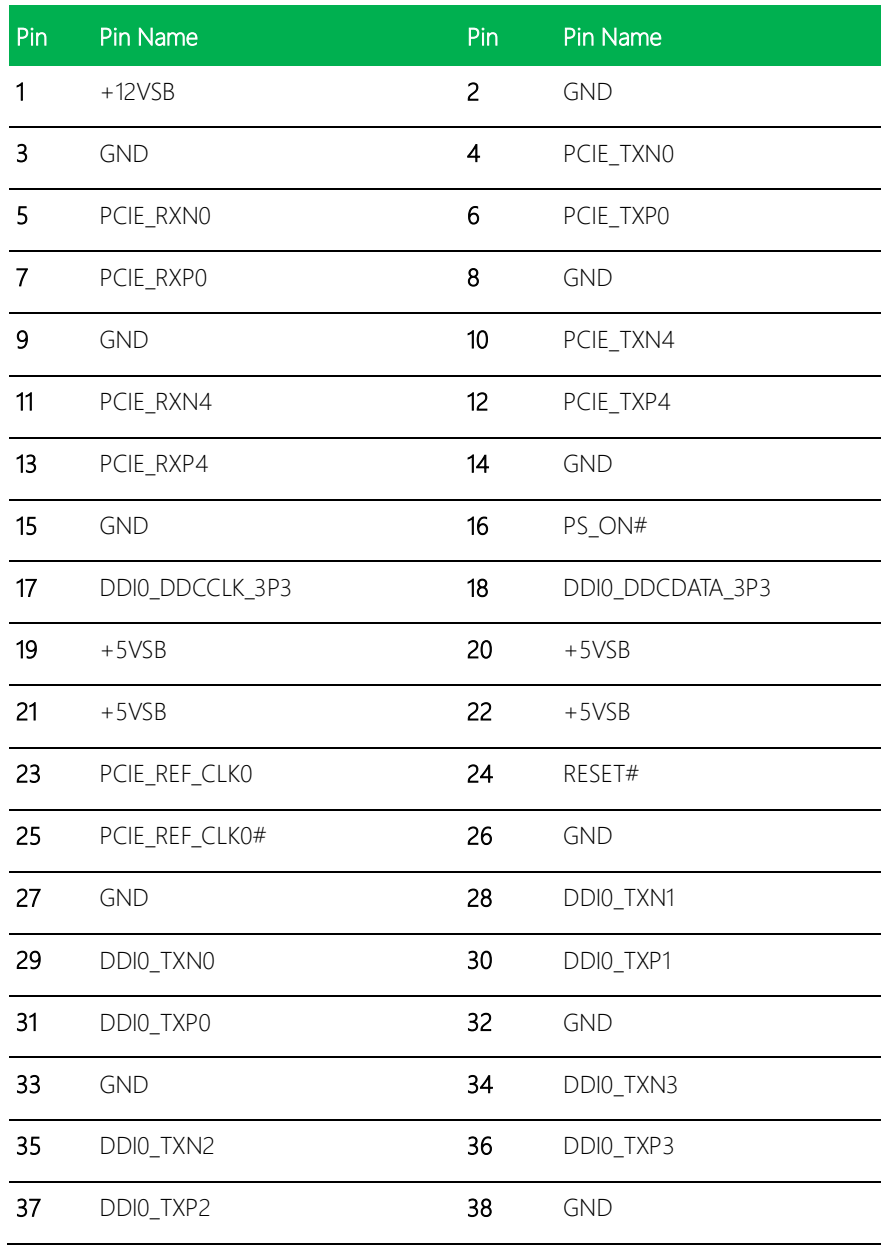
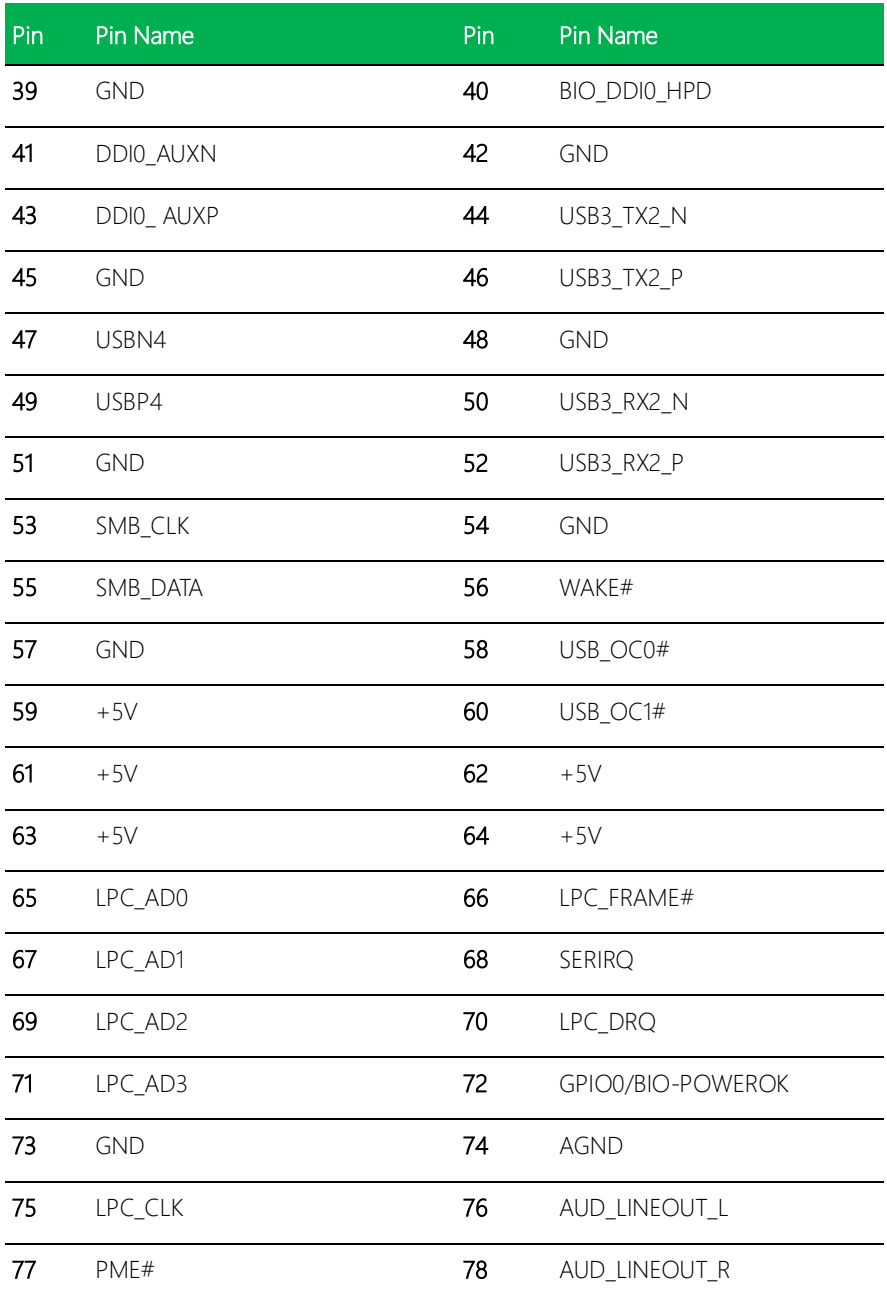

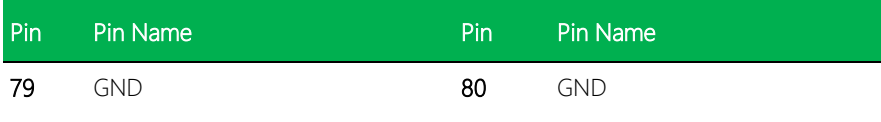

# 2.4.7 SATA Port (CN8)

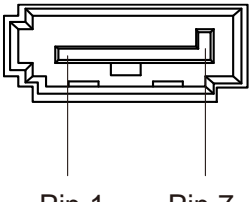

Pin 1 Pin 7

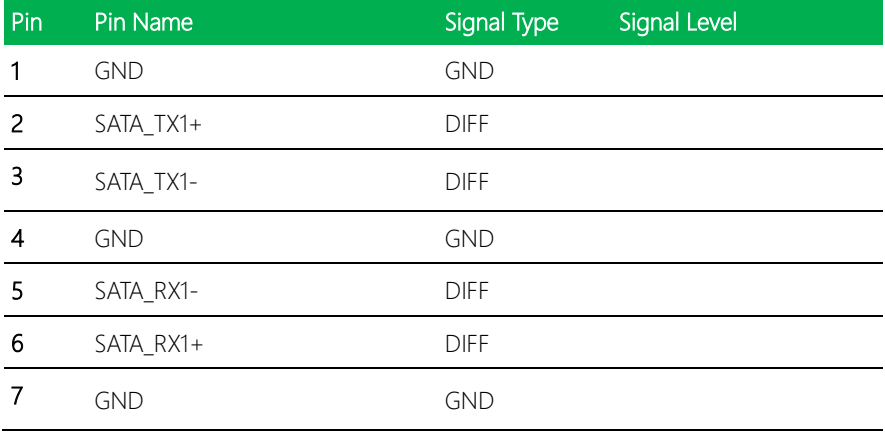

# 2.4.8 Battery (CN9)

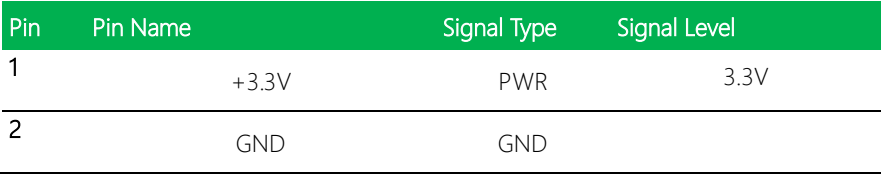

# 2.4.9 LAN (RJ-45) Port (CN10)

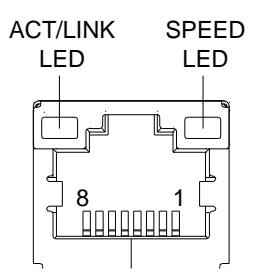

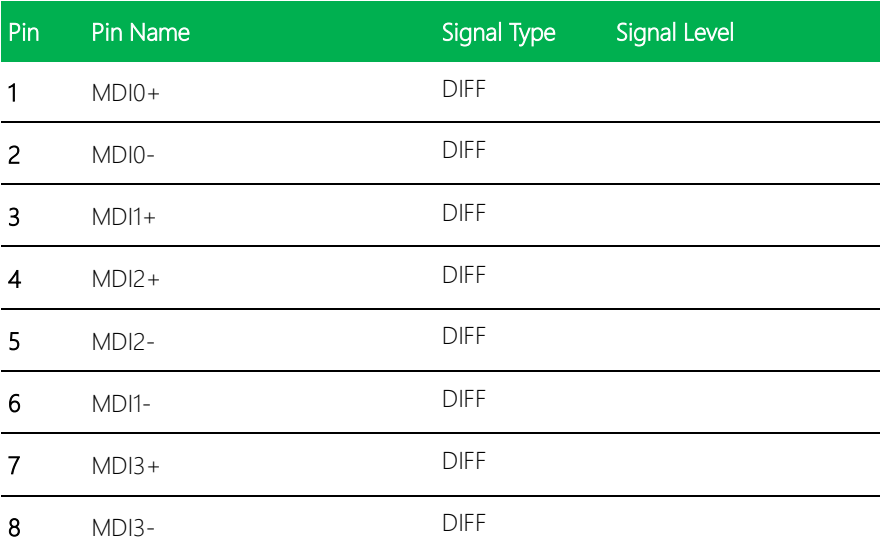

# 2.4.10 USB3.0 Ports 0 and 1 (CN11)

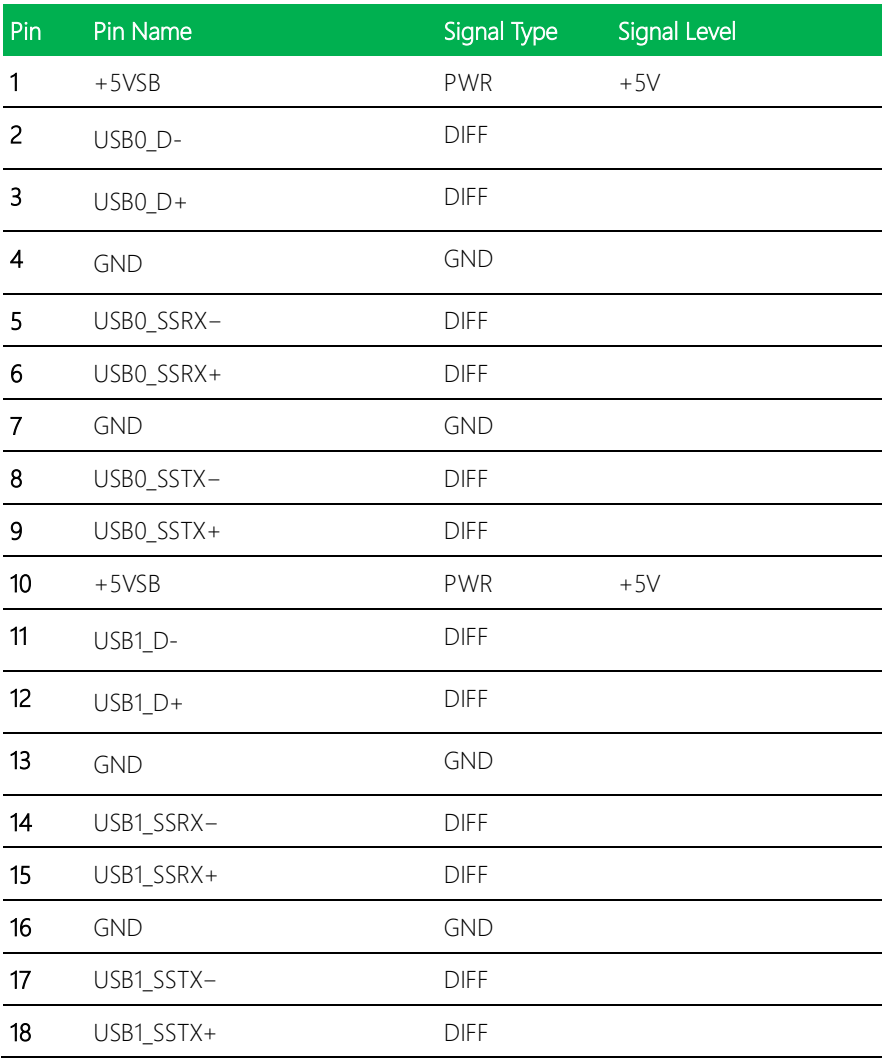

# 2.4.11 +5V Output for SATA HDD (CN12)

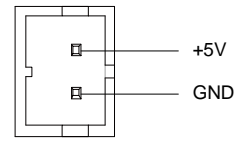

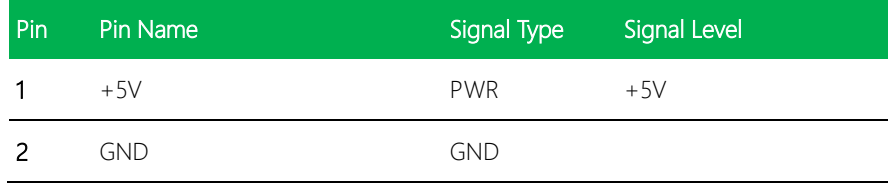

# 2.4.12 HDMI Port (CN13)

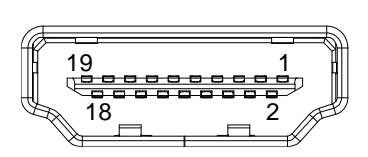

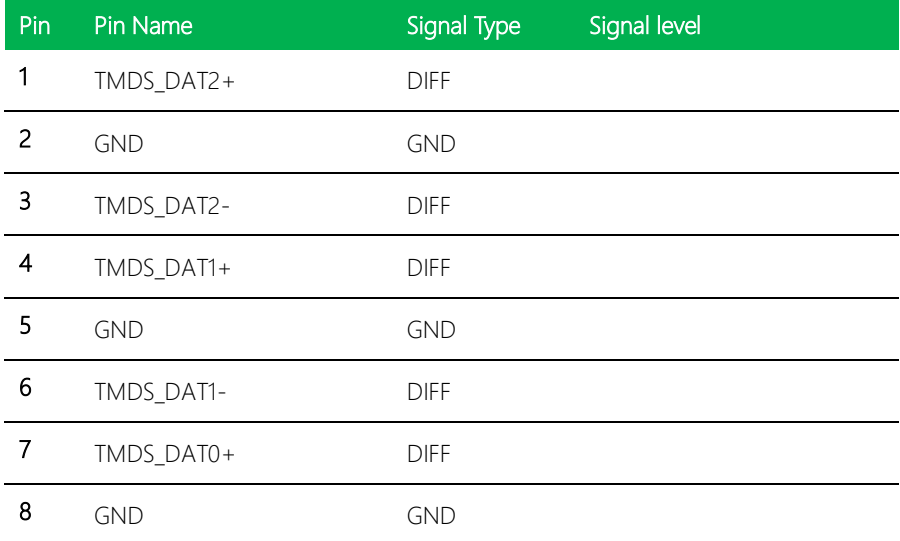

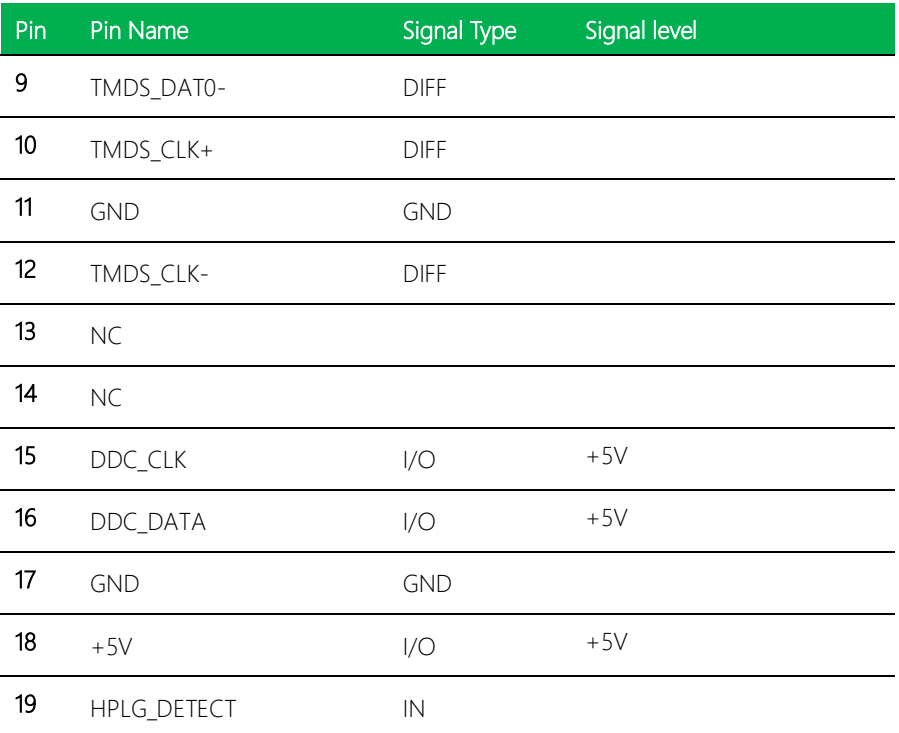

### 2.4.13 External +12V Input (CN14)

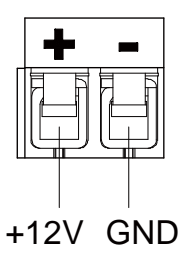

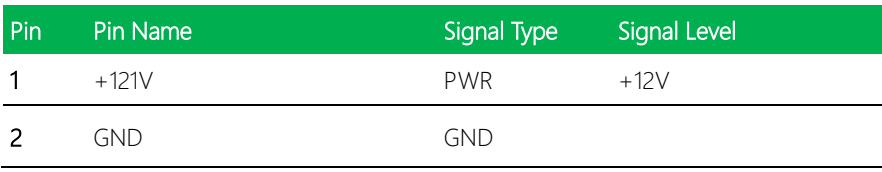

## 2.4.14 DDR3L SO-DIMM Slot (CN15)

Standard specification

### 2.4.15 LVDS Port (CN16)

※ LVDS LCD\_PWR can be set to +3.3V or +5V by JP2

※ The max. driving current is 2A.

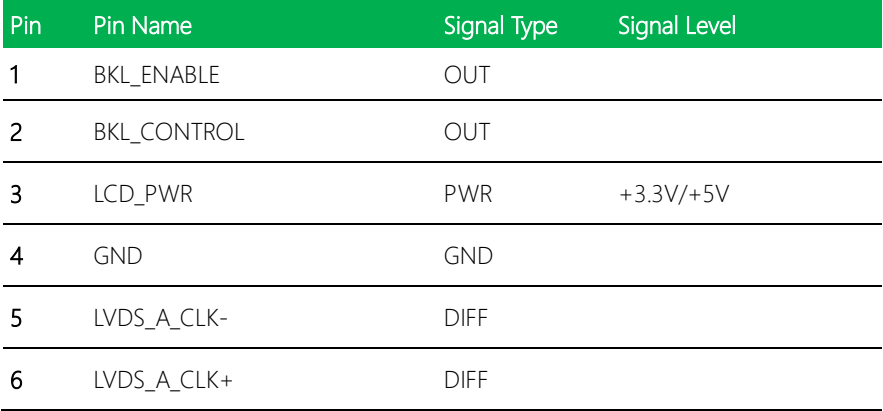

*Chapter 2 – Hardware Information 30*

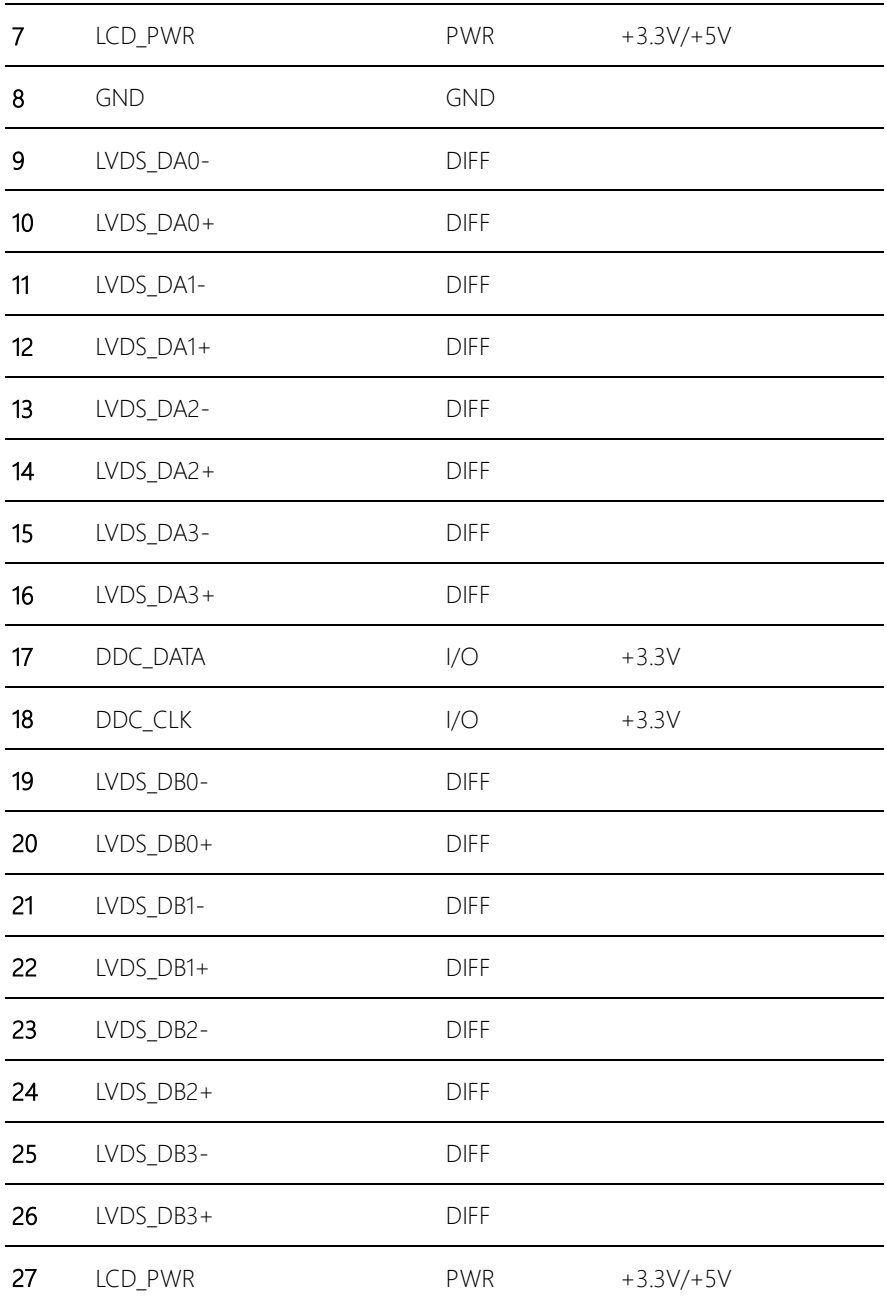

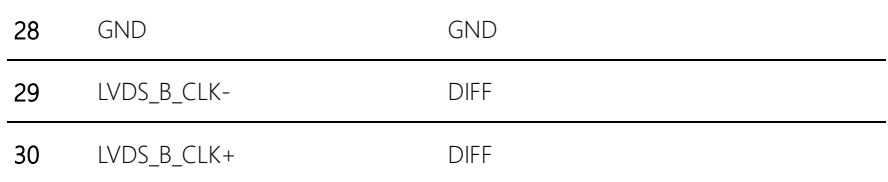

# 2.4.16 COM Port 1/2 & line out connector (CN17)

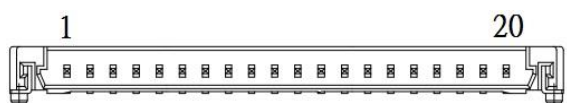

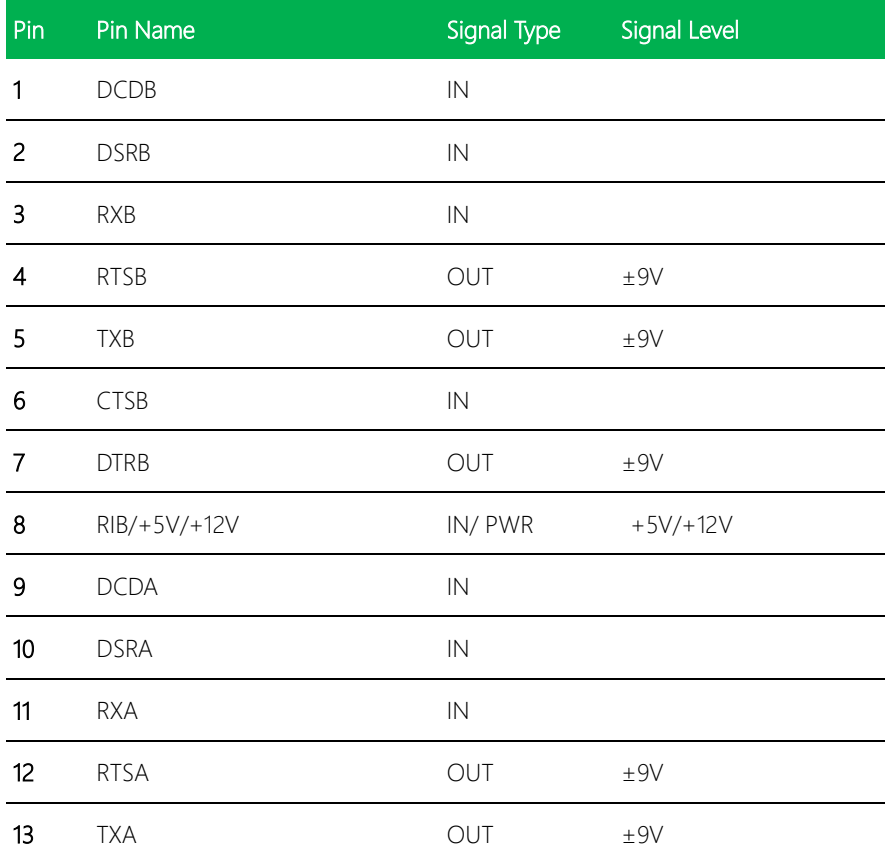

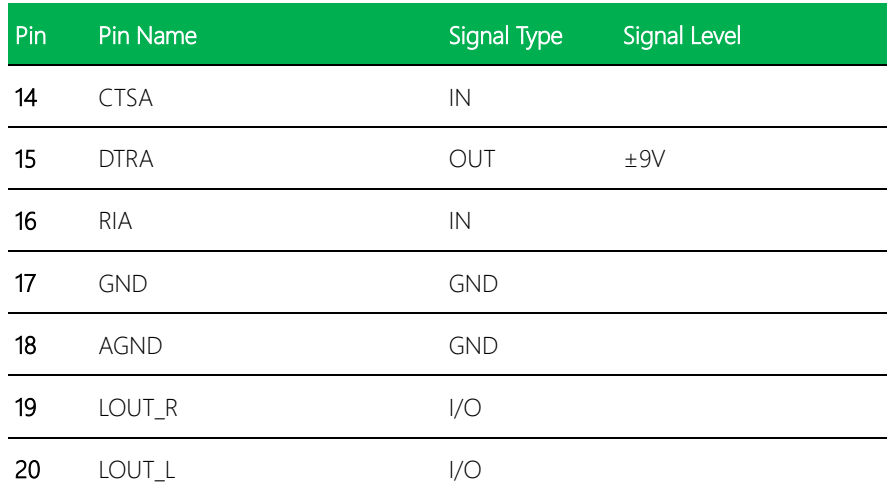

# 2.4.17 COM port2 RS-485

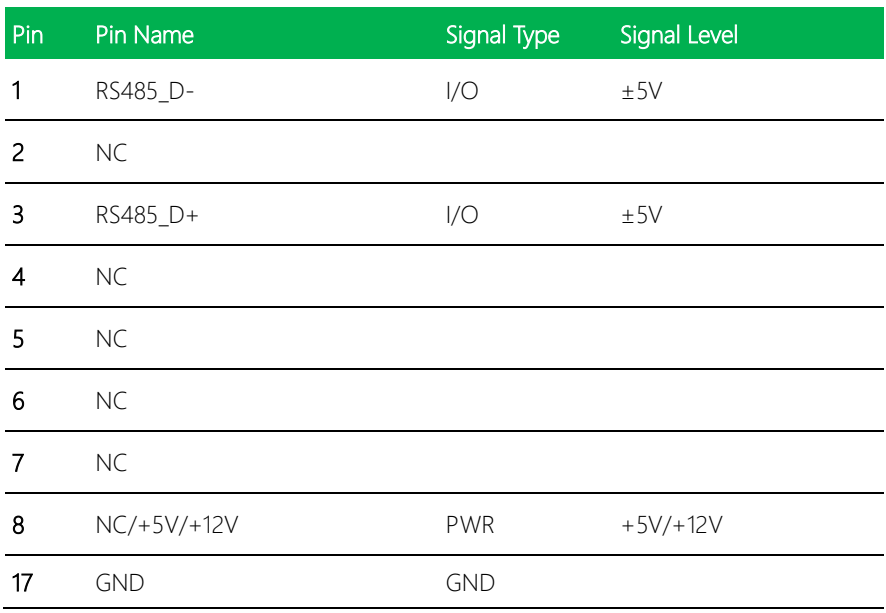

# 2.4.18 COM port2 RS-422

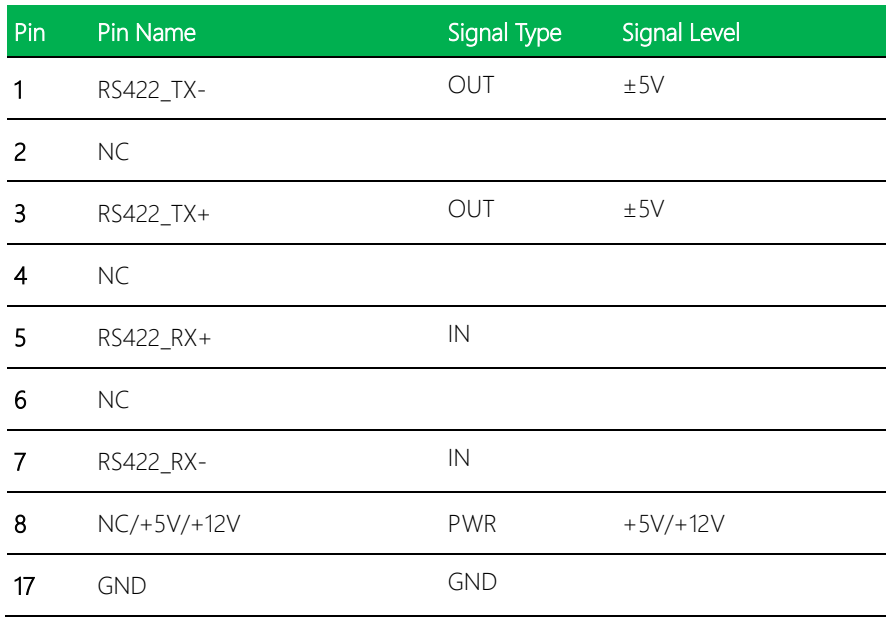

※ COM2 RS-232/422/485 can be set by BIOS setting. Default is RS-232.

※ COM2 RI/+5V/+12V function can be set by BOM(R248-RI/R256-+12V/R250-+5V)

# 2.4.19 LPC port2 (CN18)

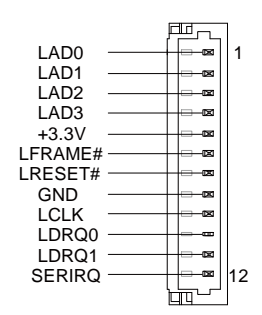

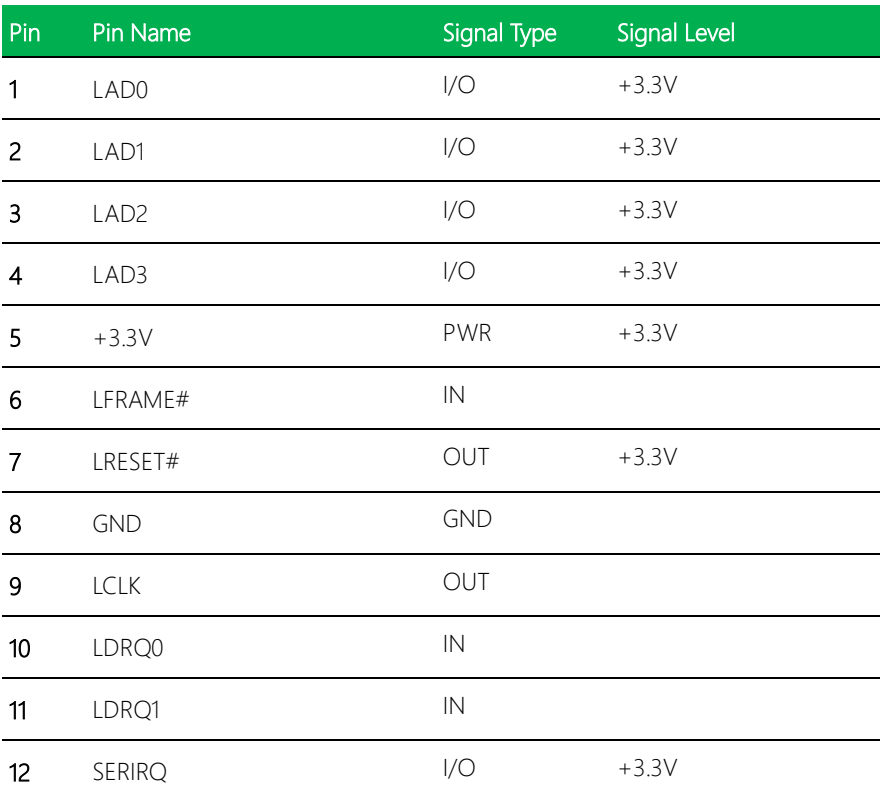

# 2.4.20 USB 2.0 Port 1 (CN19)

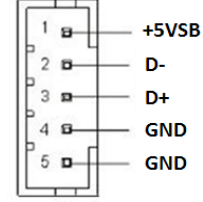

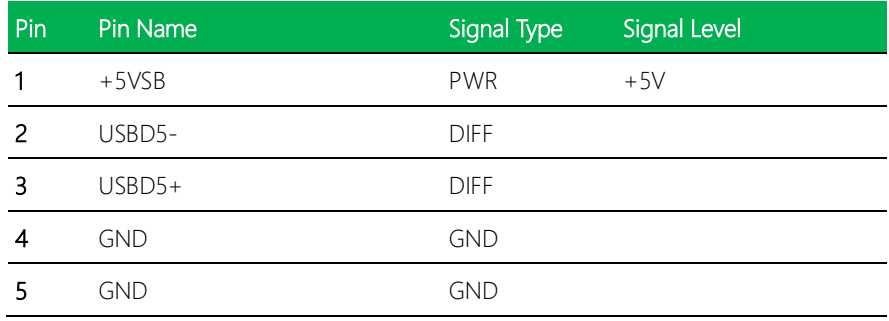

# 2.4.21 Specifications for I/O Port

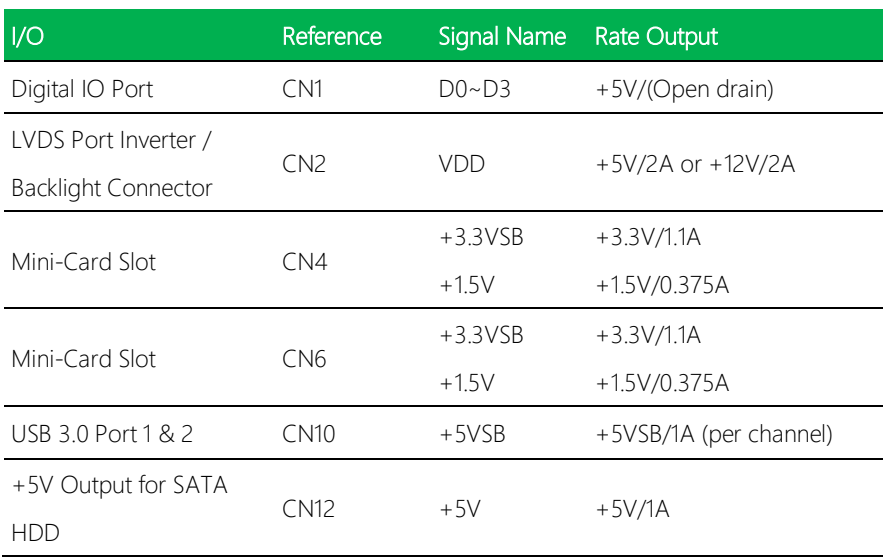

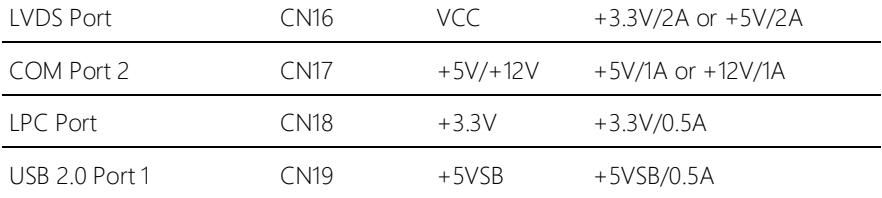

# 2.4.22 Function Block

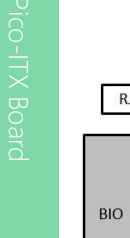

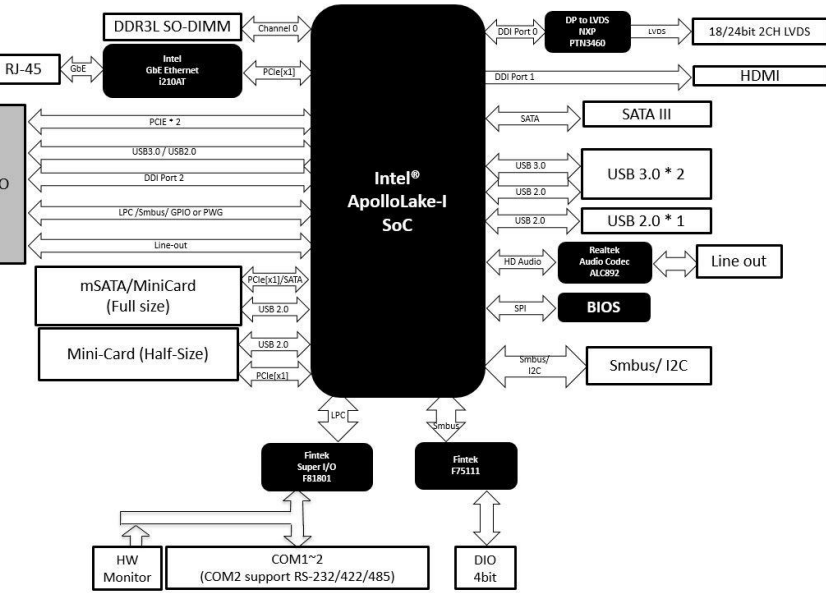

# Chapter 3

AMI BIOS Setup

### 3.1 System Test and Initialization

These routines test and initialize board hardware. If the routines encounter an error during the tests, you will either hear a few short beeps or see an error message on the screen. There are two kinds of errors: fatal and non-fatal. The system can usually continue the boot up sequence with non-fatal errors.

System configuration verification

These routines check the current system configuration stored in the CMOS memory and BIOS NVRAM. If system configuration is not found or system configuration data error is detected, system will load optimized default and re-boot with this default system configuration automatically.

There are four situations in which you will need to setup system configuration:

- 1. You are starting your system for the first time
- 2. You have changed the hardware attached to your system
- 3. The system configuration is reset by Clear-CMOS jumper

4. The CMOS memory has lost power and the configuration information has been erased.

The PICO-APL1 CMOS memory has an integral lithium battery backup for data retention. However, you will need to replace the complete unit when it finally runs down.

### 3.2 AMI BIOS Setup

AMI BIOS ROM has a built-in Setup program that allows users to modify the basic system configuration. This type of information is stored in battery-backed CMOS RAM and BIOS NVRAM so that it retains the Setup information when the power is turned off. Entering Setup

Power on the computer and press <Del>or <ESC> immediately. This will allow you to enter Setup.

#### Main

Set the date, use tab to switch between date elements.

#### Advanced

Enable disable boot option for legacy network devices.

### Chipset

Host bridge parameters.

#### Boot

Enables/disable quiet boot option.

#### **Security**

Set setup administrator password.

#### Save & Exit

Exit system setup after saving the changes.

# 3.3 Setup Submenu: Main

Press "Delete" to enter Setup

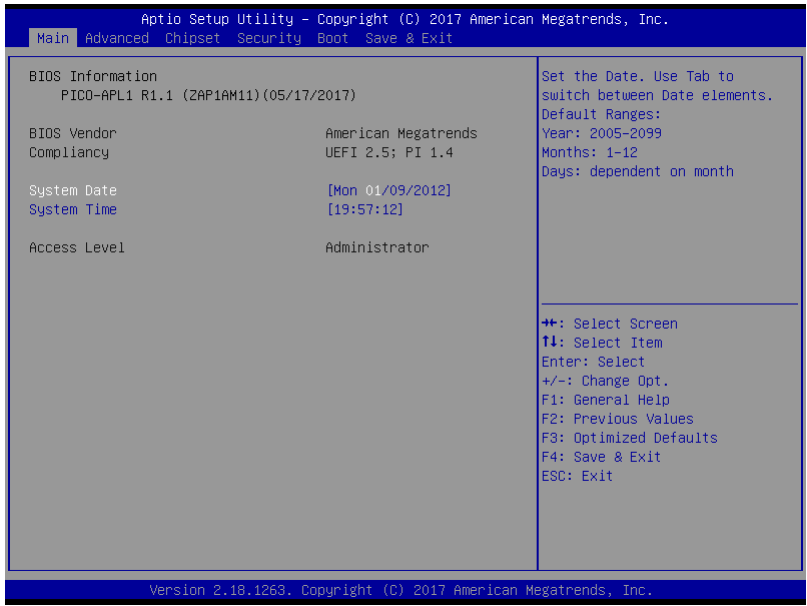

Options summary: (*default setting*)

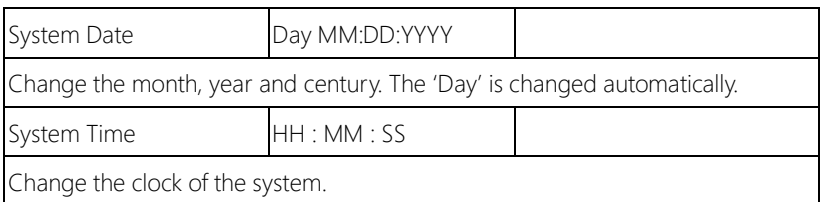

# 3.4 Setup Submenu: Advanced

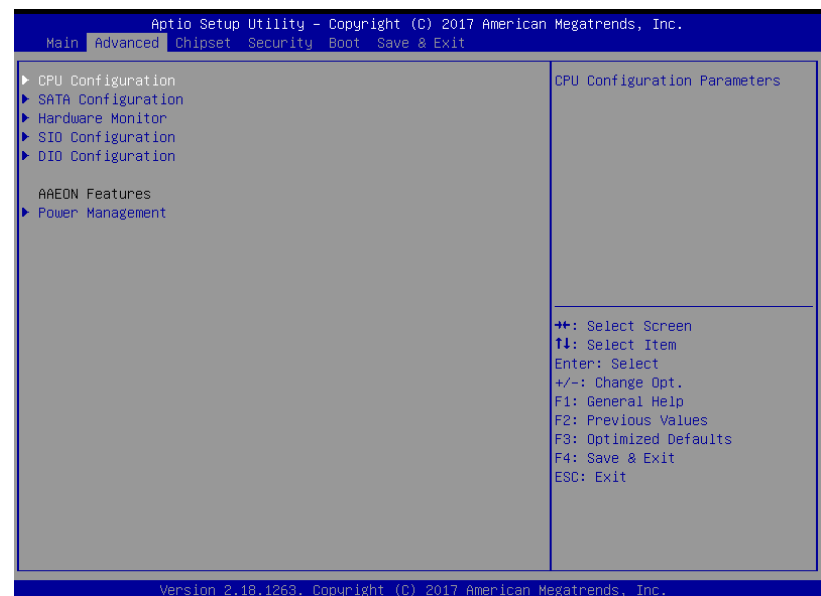

### Options summary: (*default setting*)

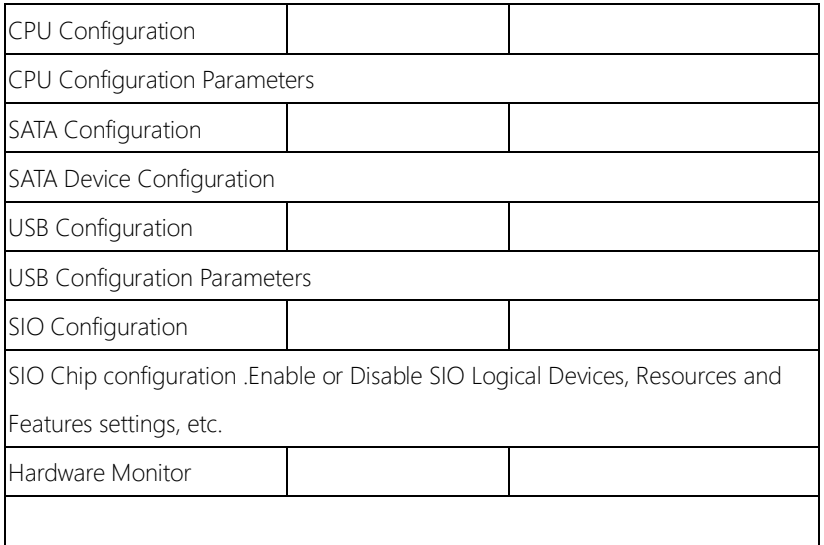

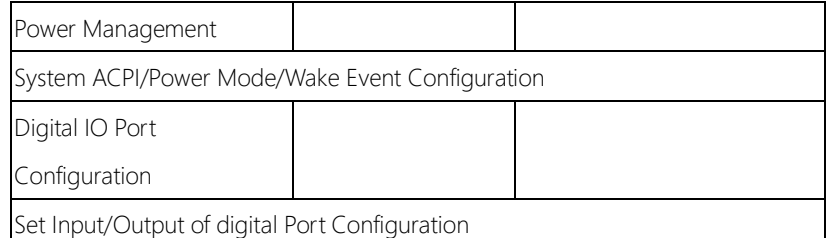

# 3.4.1 CPU configuration

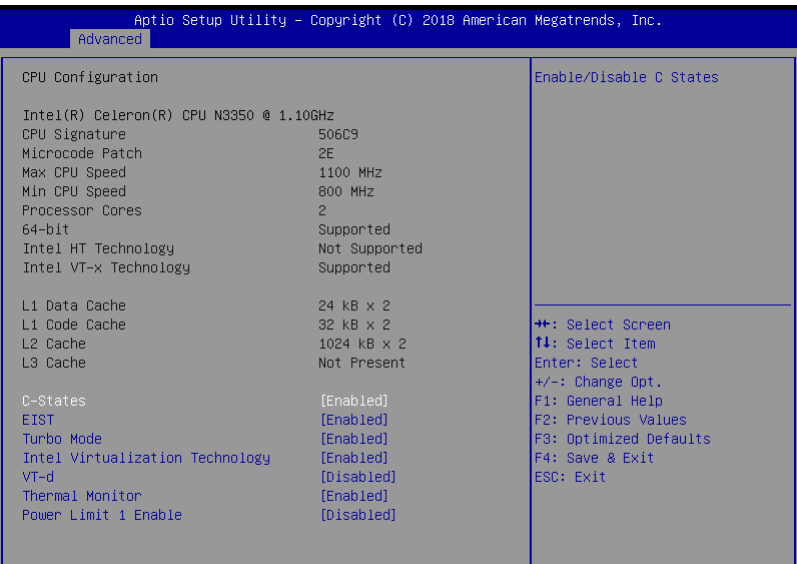

Version 2.18.1263. Copyright (C) 2018 American Megatrends, Inc.

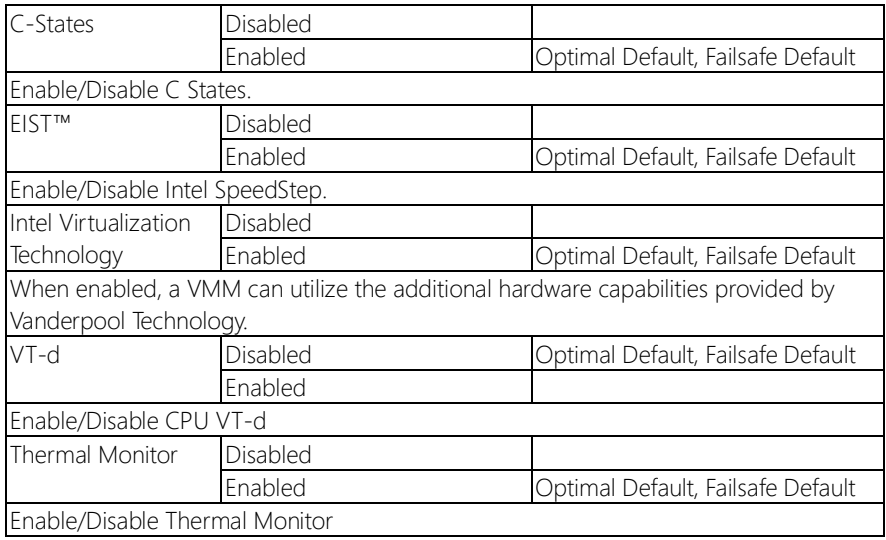

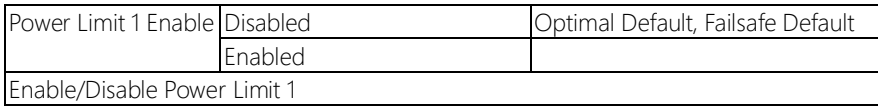

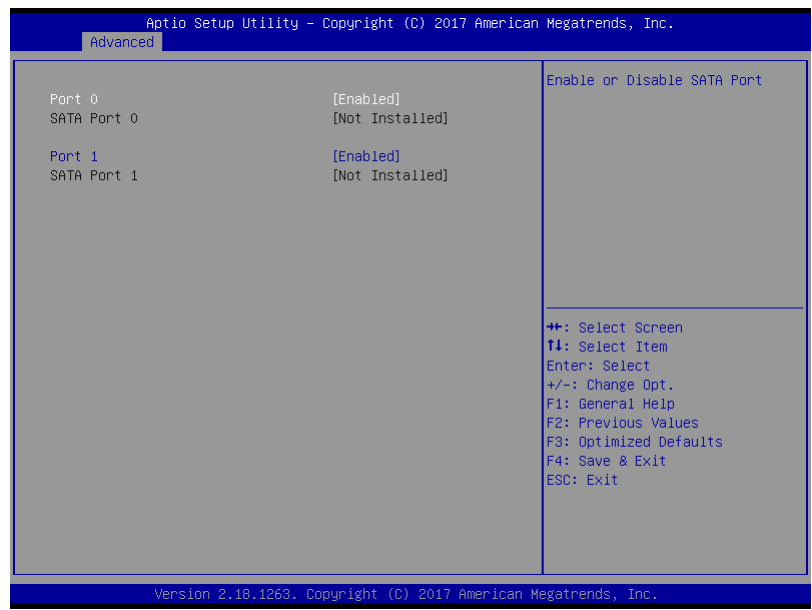

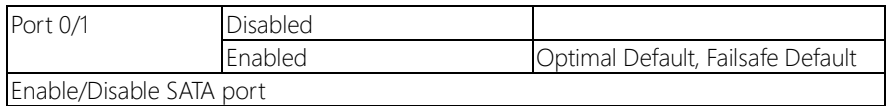

# 3.4.3 Hardware Monitor

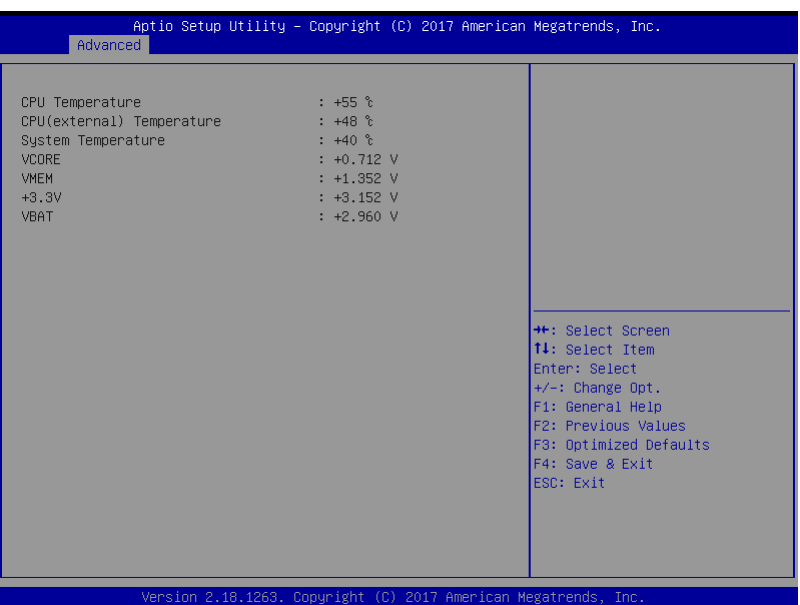

# 3.4.4 SIO Configuration

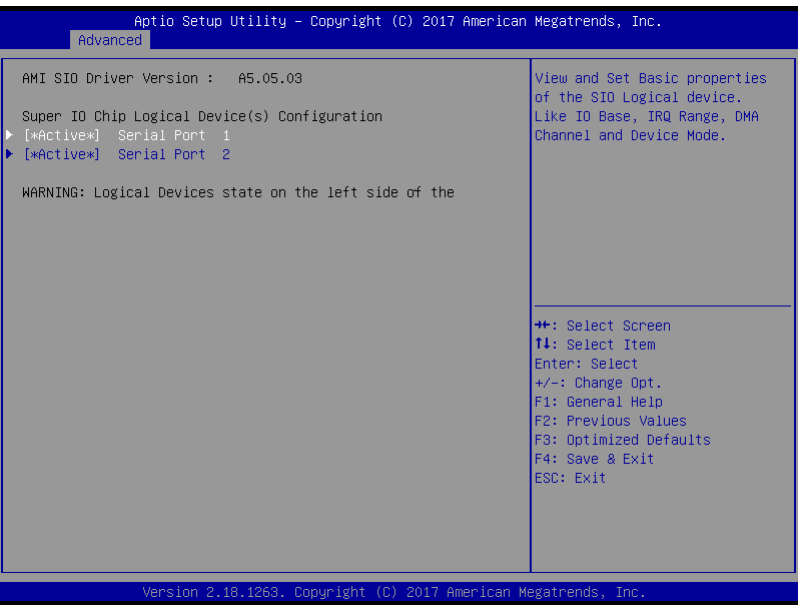

### Options summary: (*default setting*)

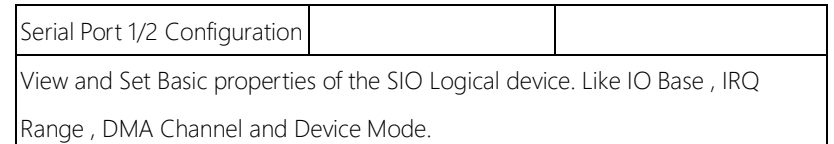

# 3.4.4.1 Serial Port Configuration

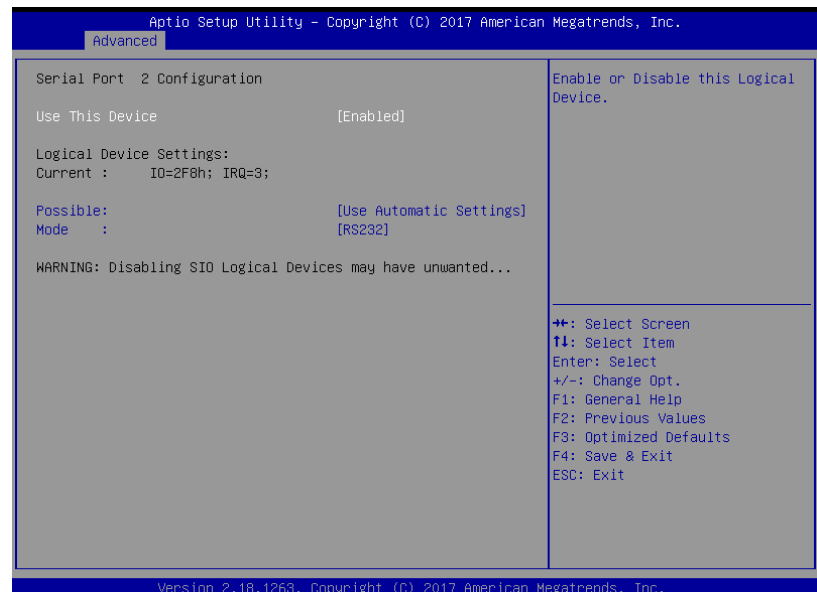

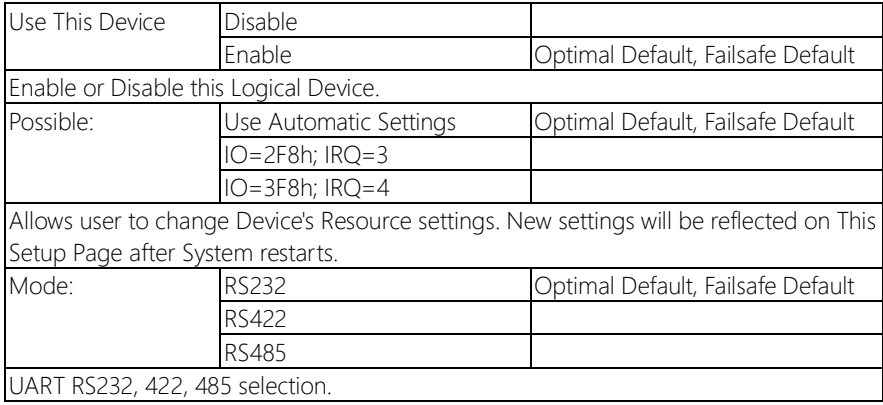

# 3.4.5 Dio Configuration

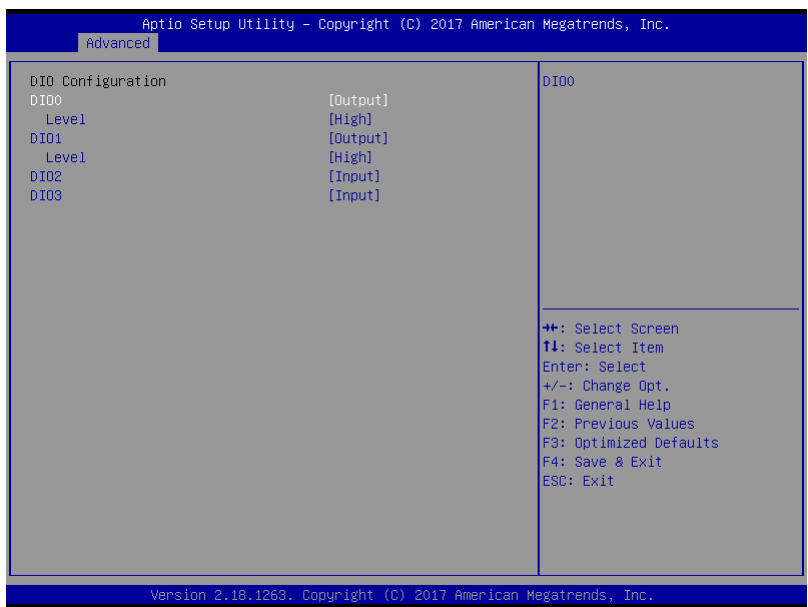

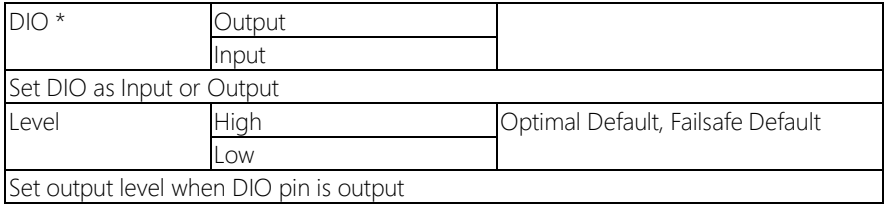

# 3.4.6 Power Management

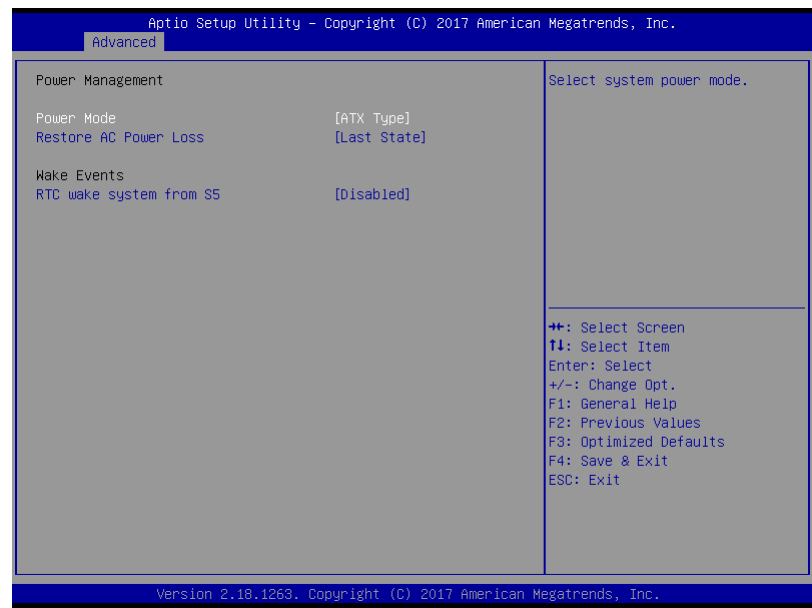

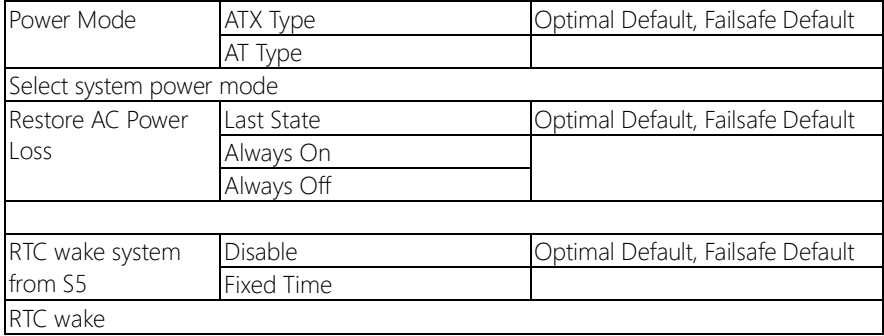

# 3.4.7 Setup submenu: Chipset

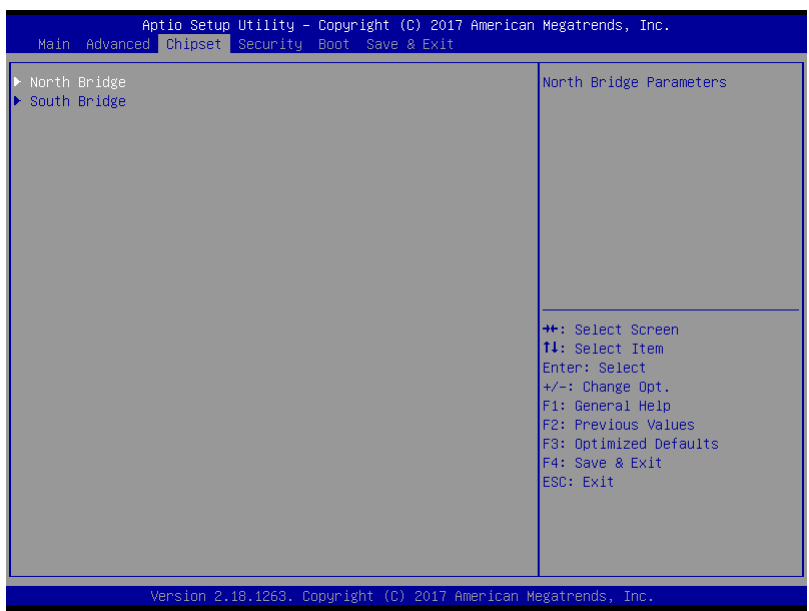

# 3.4.8 North Bridge

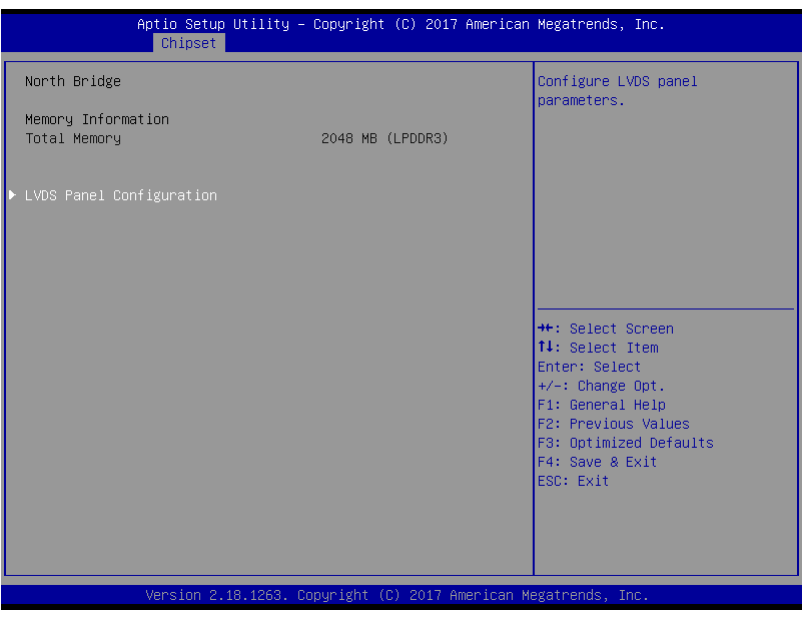

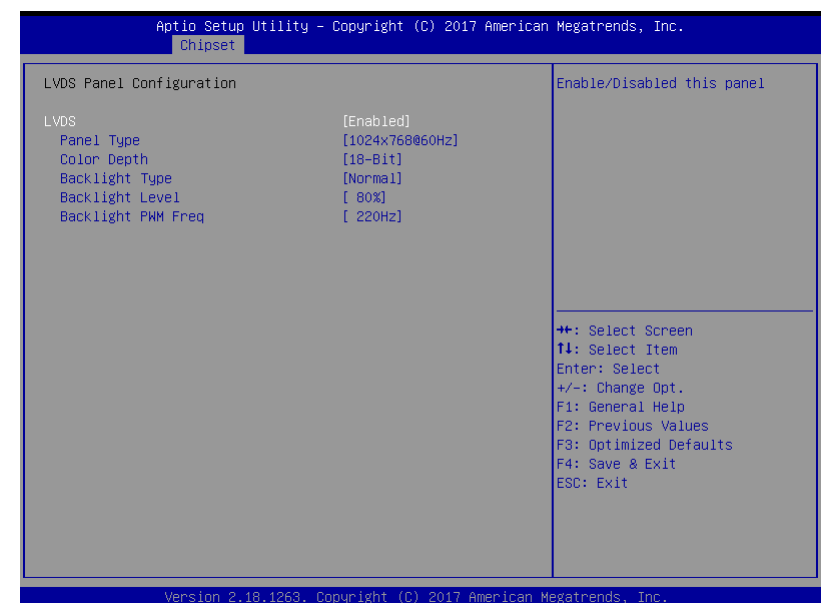

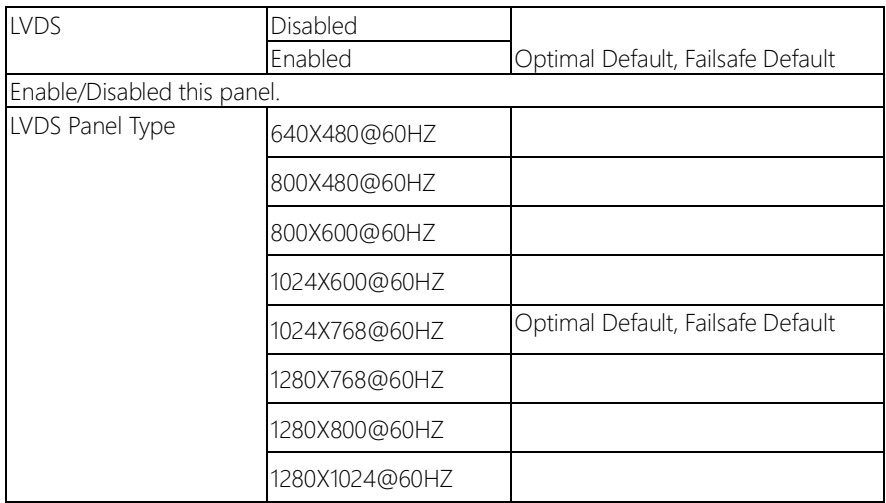

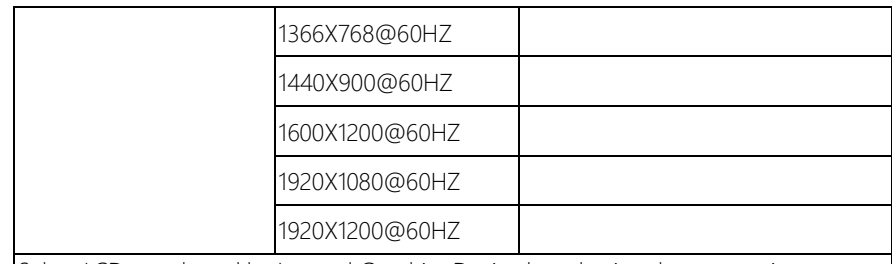

Select LCD panel used by Internal Graphics Device by selecting the appropriate setup item.

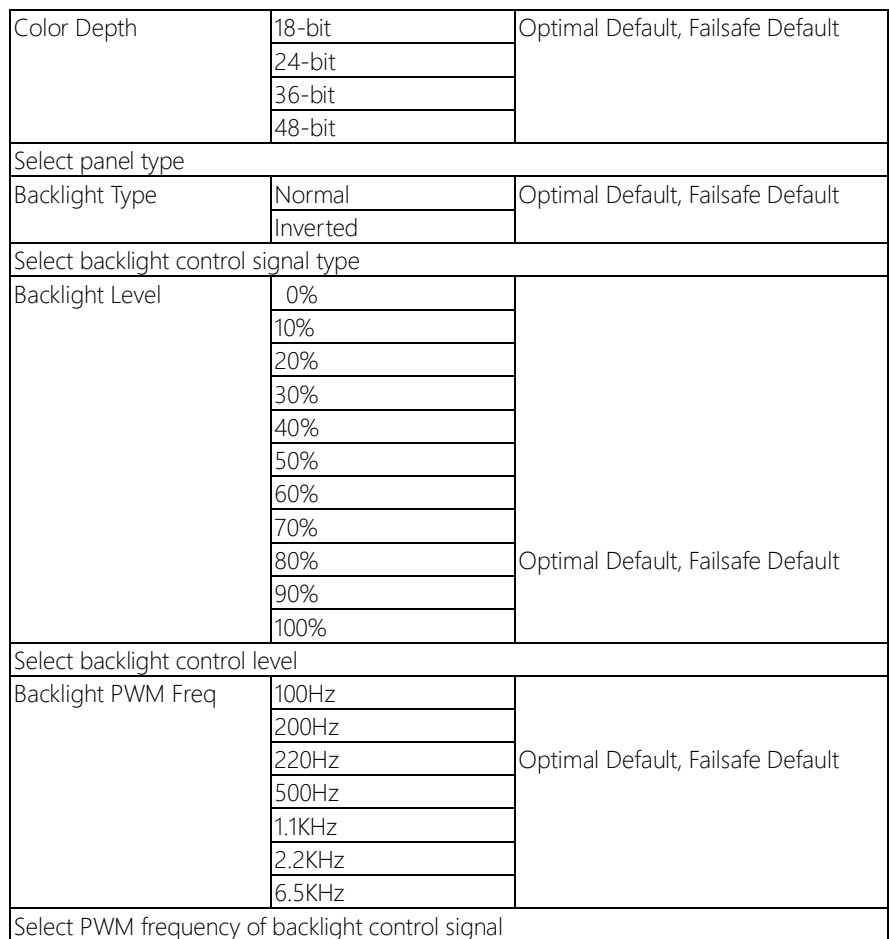

# 3.5.1 South Bridge

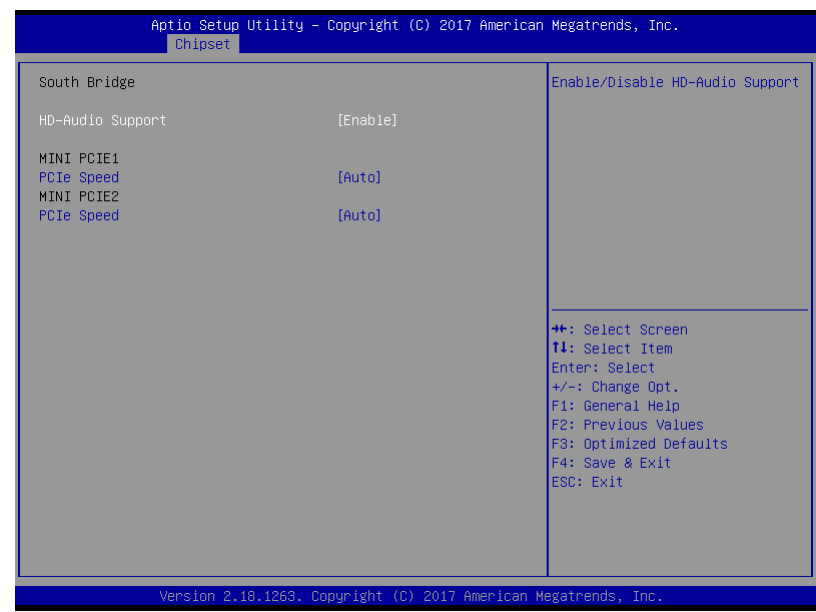

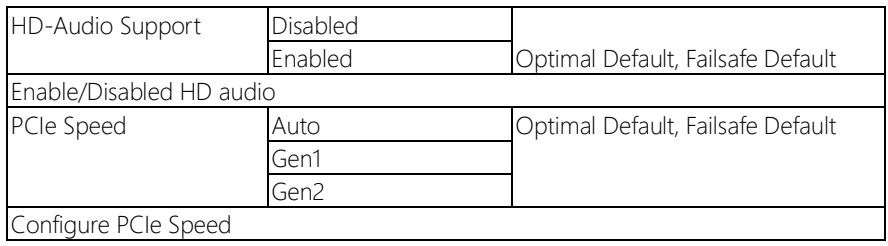

### 3.5.1.1 Setup submenu: Security

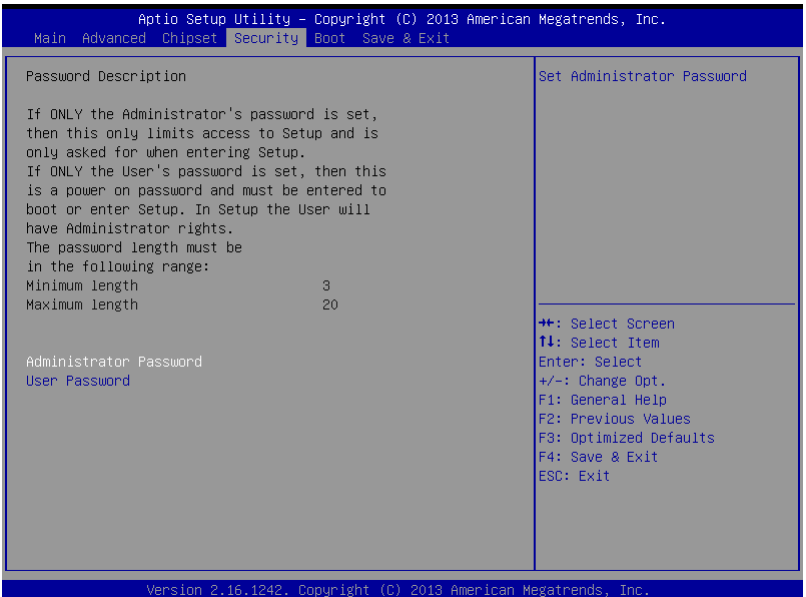

### Change User/Supervisor Password

You can install a Supervisor password, and if you install a supervisor password, you can then install a user password. A user password does not provide access to many of the features in the Setup utility.

If you highlight these items and press Enter, a dialog box appears which lets you enter a password. You can enter no more than six letters or numbers. Press Enter after you have typed in the password. A second dialog box asks you to retype the password for confirmation. Press Enter after you have retyped it correctly. The password is required at boot time, or when the user enters the Setup utility.

#### Removing the Password

Highlight this item and type in the current password. At the next dialog box press Enter to disable password protection.
# 3.5.2 Setup submenu: Boot

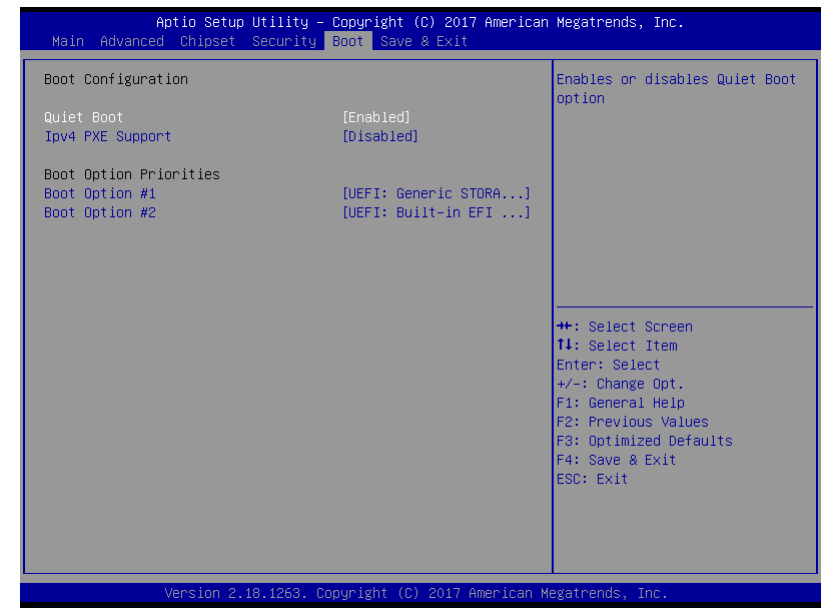

# Options summary:

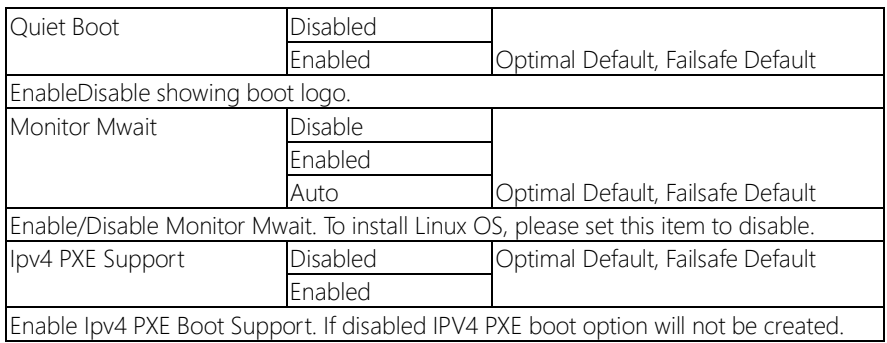

# 3.6 Setup submenu: Exit

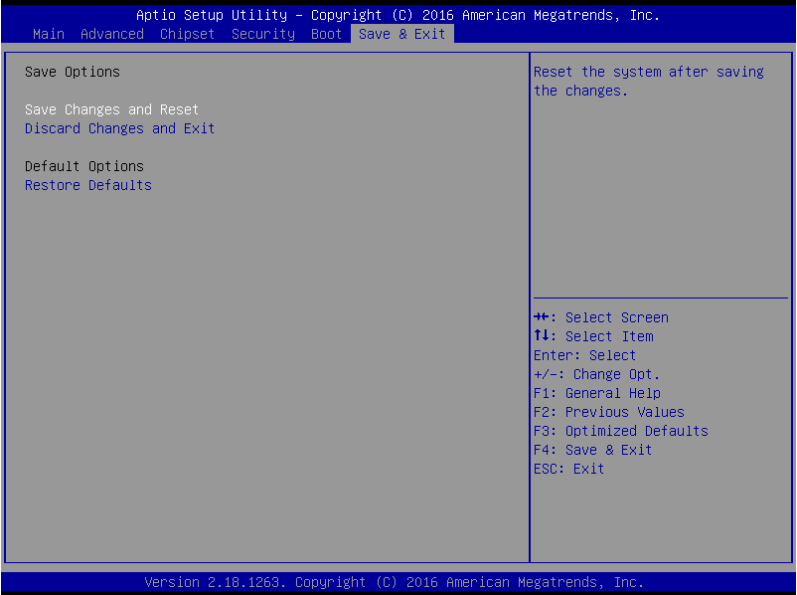

# Chapter 4

– Drivers Installation

# 4.1 Driver Download/Installation

Drivers for the PICO-APL1 can be downloaded from the product page on the AAEON website by following this link:

<https://www.aaeon.com/en/p/pico-itx-boards-pico-apl1#downloads>

Download the driver(s) you need and follow the steps below to install them.

### Step 1 – Install Chipset Driver

- 1. Open the STEP1 CHIPSET folder and open the SetupChipset.exe file
- 2. Follow the instructions
- 3. Drivers will be installed automatically

## Step 2 – Install Graphic Driver

- 1. Open the STEP2 VGA folder and open the Setup.exe file
- 2. Follow the instructions
- 3. Driver will be installed automatically

### Step 3 – Install LAN Driver

- 1. Open the STEP3 LAN folder and select your OS
- 2. Open the .exe file in the folder
- 3. Follow the instructions
- 4. Driver will be installed automatically

### Step 4 – Install Audio Driver

- 1. Open the STEP4 AUDIO folder and open the 0006-64bit\_Win7\_Win8\_Win81\_Win10\_R279.exe file
- 2. Follow the instructions
- 3. Driver will be installed automatically

## Step 5 – Install TXE Driver

- 1. Open the STEP5 TXE folder and open the SetupTXE.exe file
- 2. Follow the instructions
- 3. Driver will be installed automatically

# Step 6 – Install FintekSerial Patch T4R8 Driver

- 1. Open the STEP6-FintekSerial\_Patch\_T4R8 folder and open the Setup.exe file
- 2. Follow the instructions
- 3. Driver will be installed automatically

### Step 7 – Install GPIO Driver

- 1. Open the **STEP7 GPIO** folder and open the **SetupSerialIO.exe** file
- 2. Follow the instructions
- 3. Driver will be installed automatically

# Appendix A

Watchdog Timer Programming

# A.1 Watchdog Timer Registers

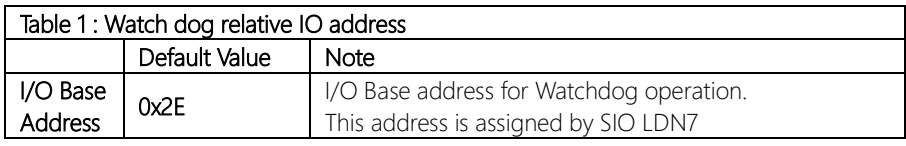

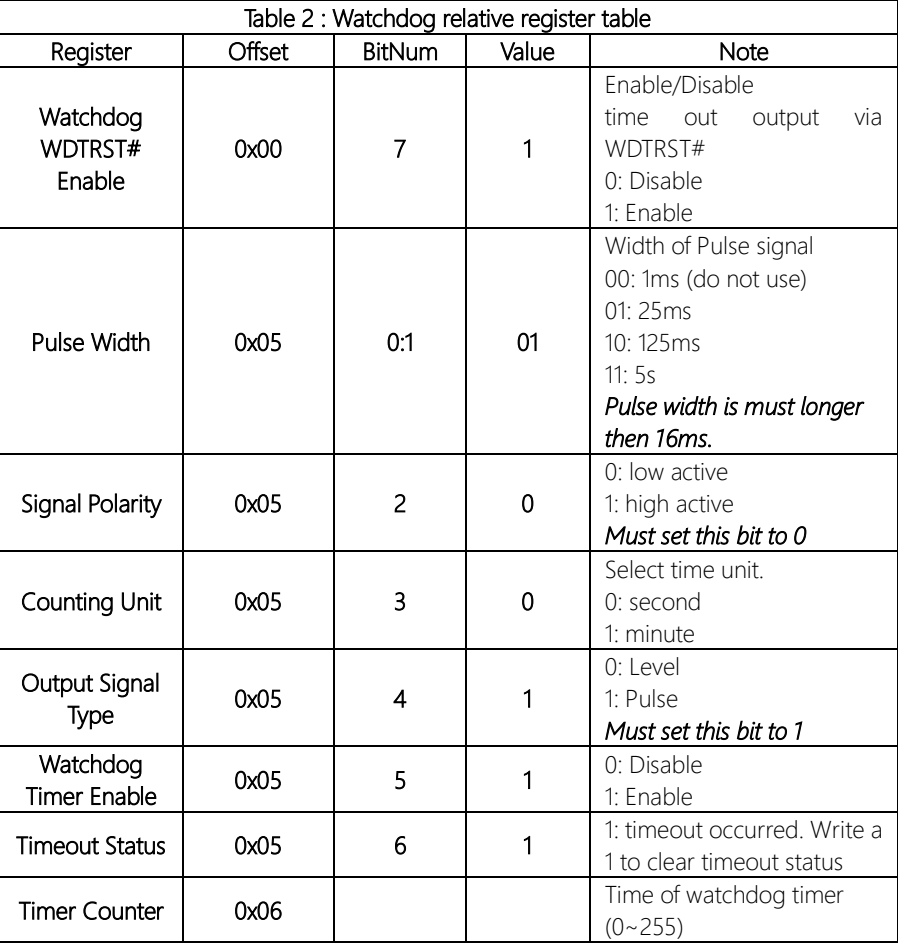

# A.2 Watchdog Sample Program

```
******************************************************************************
// WDT I/O operation relative definition (Please reference to Table 1)
#define WDTAddr 0x510 // WDT I/O base address
Void WDTWriteByte(byte Register, byte Value);
byte WDTReadByte(byte Register);
Void WDTSetReg(byte Register, byte Bit, byte Val);
// Watch Dog relative definition (Please reference to Table 2)
#define DevReg 0x00 // Device configuration register
    #define WDTRstBit 0x80 // Watchdog WDTRST# (Bit7)
    #define WDTRstVal 0x80 // Enabled WDTRST#
#define TimerReg 0x05 // Timer register
    #define PSWidthBit 0x00 // WDTRST# Pulse width (Bit0:1)
    #define PSWidthVal 0x01 // 25ms for WDTRST# pulse
    #define PolarityBit 0x02 // WDTRST# Signal polarity (Bit2)
    #define PolarityVal 0x00 // Low active for WDTRST#
    #define UnitBit 0x03 // Unit for timer (Bit3)
    #define ModeBit 0x04 // WDTRST# mode (Bit4)
    #define ModeVal 0x01 // 0:level 1: pulse
    #define EnableBit 0x05 // WDT timer enable (Bit5)
    #define EnableVal 0x01 // 1: enable
    #define StatusBit 0x06 // WDT timer status (Bit6)
#define CounterReg 0x06 // Timer counter register
*******************************************************************************
*******************************************************************************
VOID Main(){
```
\*\*\*\*\*\*\*\*\*\*\*\*\*\*\*\*\*\*\*\*\*\*\*\*\*\*\*\*\*\*\*\*\*\*\*\*\*\*\*\*\*\*\*\*\*\*\*\*\*\*\*\*\*\*\*\*\*\*\*\*\*\*\*\*\*\*\*\*\*\*\*\*\*\*\*\*\*\*\*

// Procedure : AaeonWDTConfig // (byte)Timer : Counter of WDT timer.(0x00~0xFF)

// (boolean)Unit : Select time unit(0: second, 1: minute).

EnterSIOconfig();

SetWDT();

### AaeonWDTConfig(Counter, Unit);

// Procedure : AaeonWDTEnable

// This procudure will enable the WDT counting.

#### AaeonWDTEnable();

ExitSIOconfig();

}

}

}

}

// Procedure : AaeonWDTEnable

// Disable WDT counting WDTEnableDisable(0); // Clear Watchdog Timeout Status WDTClearTimeoutStatus(); // WDT relative parameter setting WDTParameterSetting(Timer, Unit); VOID **WDTEnableDisable(byte Value)**{ If (Value  $== 1$ ) WDTSetBit(**TimerReg**, **EnableBit**, 1); else WDTSetBit(**TimerReg**, **EnableBit**, 0); VOID **WDTParameterSetting(byte Counter, BOOLEAN Unit)**{ // Watchdog Timer counter setting WDTWriteByte(**CounterReg**, **Counter**);

VOID **AaeonWDTConfig (byte Counter, BOOLEAN Unit)**{

WDTEnableDisable(1);

// Procedure : AaeonWDTConfig

\*\*\*\*\*\*\*\*\*\*\*\*\*\*\*\*\*\*\*\*\*\*\*\*\*\*\*\*\*\*\*\*\*\*\*\*\*\*\*\*\*\*\*\*\*\*\*\*\*\*\*\*\*\*\*\*\*\*\*\*\*\*\*\*\*\*\*\*\*\*\*\*\*\*\*\*\*\*\*

// WDT counting unit setting

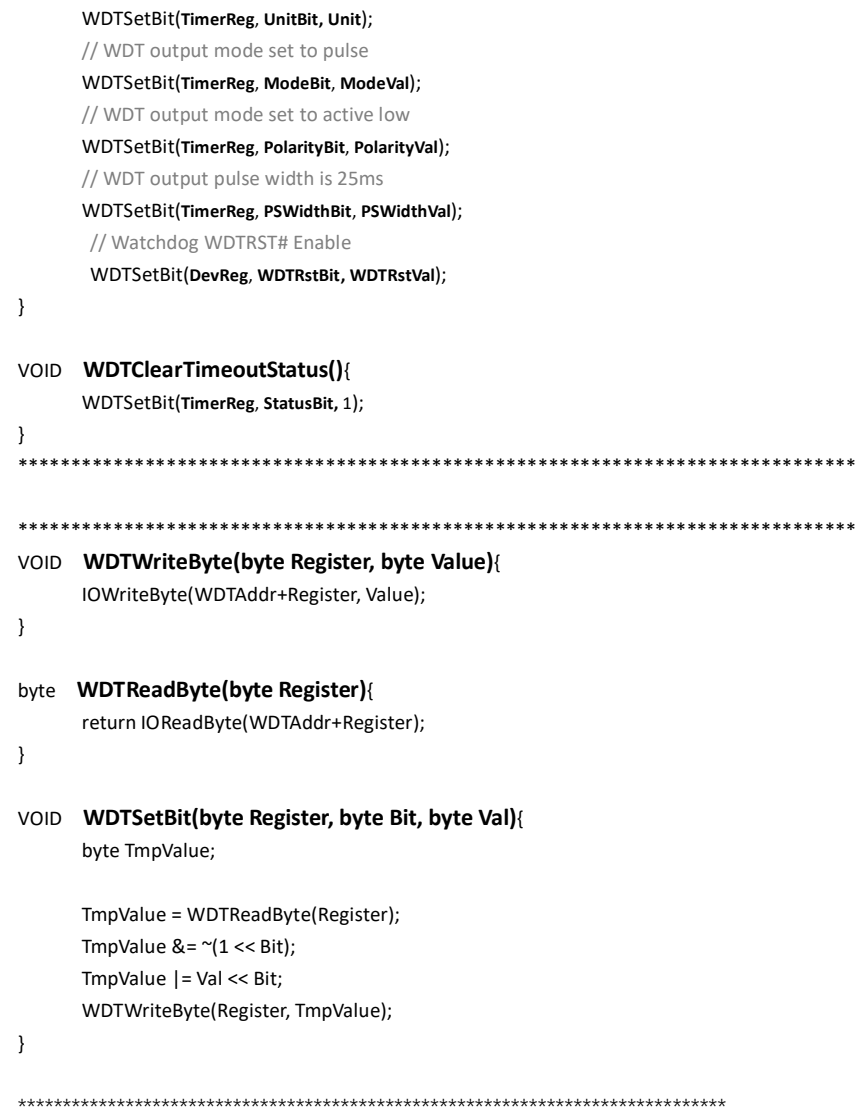

# Appendix B

I/O Information

 $\vee$  **M** Input/output (IO)

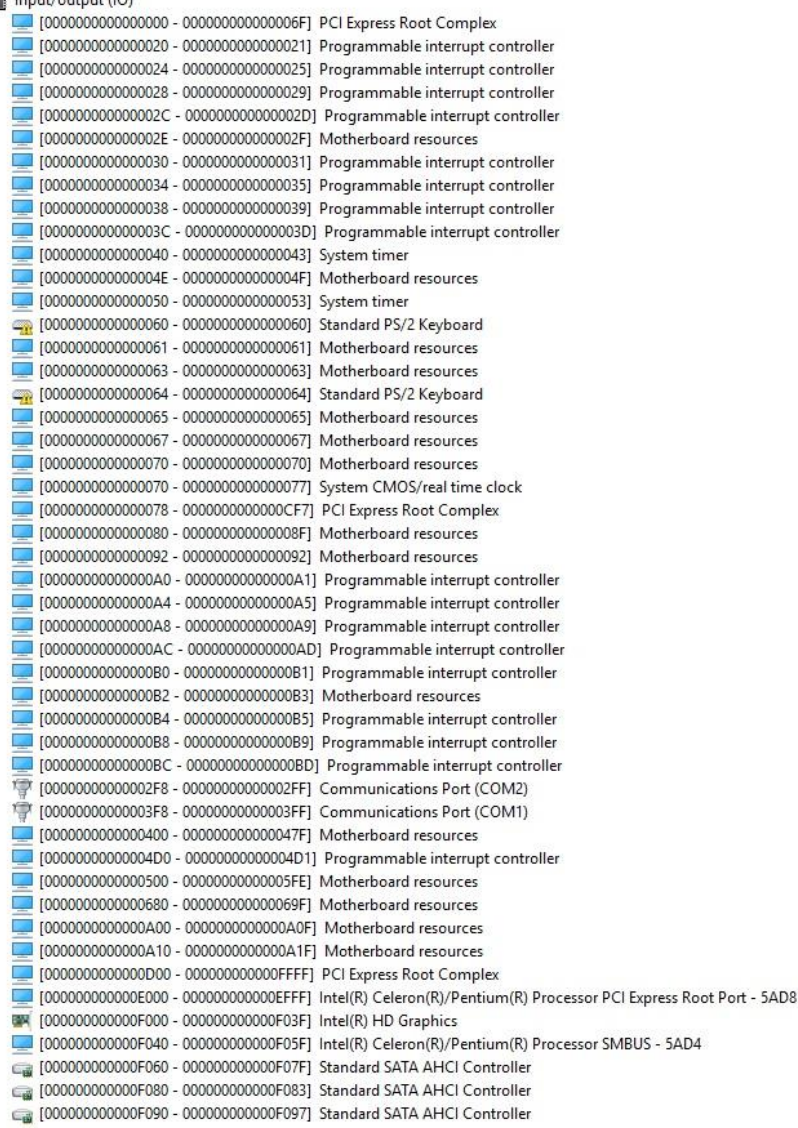

# B.2 Memory Address Map

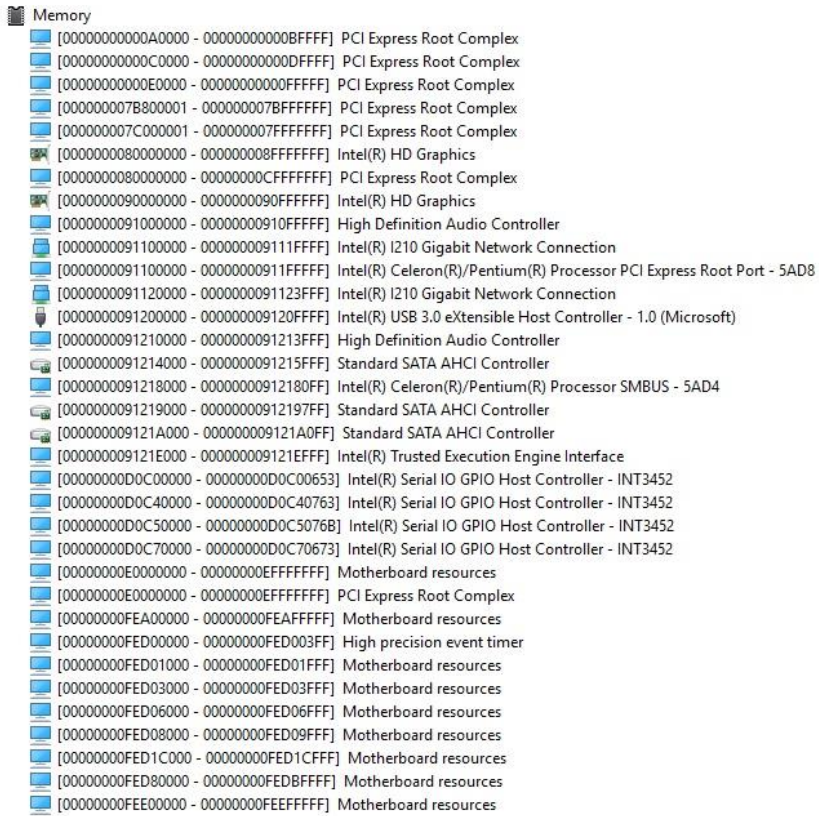

# B.3 IRQ Mapping Chart

 $\vee$  **M** Interrupt request (IRQ) (ISA) 0x00000000 (00) System timer (ISA) 0x00000001 (01) Standard PS/2 Keyboard (ISA) 0x00000003 (03) Communications Port (COM2) (ISA) 0x00000004 (04) Communications Port (COM1) (ISA) 0x00000008 (08) High precision event timer (ISA) 0x0000000C (12) PS/2 Compatible Mouse (ISA) 0x0000000E (14) Intel(R) Serial IO GPIO Host Controller - INT3452 (ISA) 0x0000000E (14) Intel(R) Serial IO GPIO Host Controller - INT3452 (ISA) 0x0000000E (14) Intel(R) Serial IO GPIO Host Controller - INT3452 (ISA) 0x0000000E (14) Intel(R) Serial IO GPIO Host Controller - INT3452 (ISA) 0x00000036 (54) Microsoft ACPI-Compliant System (ISA) 0x00000037 (55) Microsoft ACPI-Compliant System (ISA) 0x00000038 (56) Microsoft ACPI-Compliant System (ISA) 0x00000039 (57) Microsoft ACPI-Compliant System (ISA) 0x0000003A (58) Microsoft ACPI-Compliant System (ISA) 0x0000003B (59) Microsoft ACPI-Compliant System (ISA) 0x0000003C (60) Microsoft ACPI-Compliant System (ISA) 0x000001FF (511) Microsoft ACPI-Compliant System (PCI) 0x00000019 (25) High Definition Audio Controller (PCI) 0xFFFFFFF3 (-13) Intel(R) USB 3.0 eXtensible Host Controller - 1.0 (Microsoft) (PCI) 0xFFFFFFF4 (-12) Intel(R) I210 Gigabit Network Connection (PCI) 0xFFFFFFF5 (-11) Intel(R) I210 Gigabit Network Connection (PCI) 0xFFFFFFF6 (-10) Intel(R) I210 Gigabit Network Connection (PCI) 0xFFFFFFF7 (-9) Intel(R) I210 Gigabit Network Connection (PCI) 0xFFFFFFF8 (-8) Intel(R) I210 Gigabit Network Connection (PCI) 0xFFFFFFF9 (-7) Intel(R) I210 Gigabit Network Connection (PCI) 0xFFFFFFFA (-6) Intel(R) Trusted Execution Engine Interface (PCI) 0xFFFFFFFB (-5) Intel(R) HD Graphics (PCI) 0xFFFFFFFC (-4) Standard SATA AHCI Controller PCI) 0xFFFFFFFD (-3) Intel(R) Celeron(R)/Pentium(R) Processor PCI Express Root Port - 5AD6 (PCI) 0xFFFFFFFE (-2) Intel(R) Celeron(R)/Pentium(R) Processor PCI Express Root Port - 5AD8

# Appendix C

Mating Connectors

# C.1 List of Mating Connectors and Cables

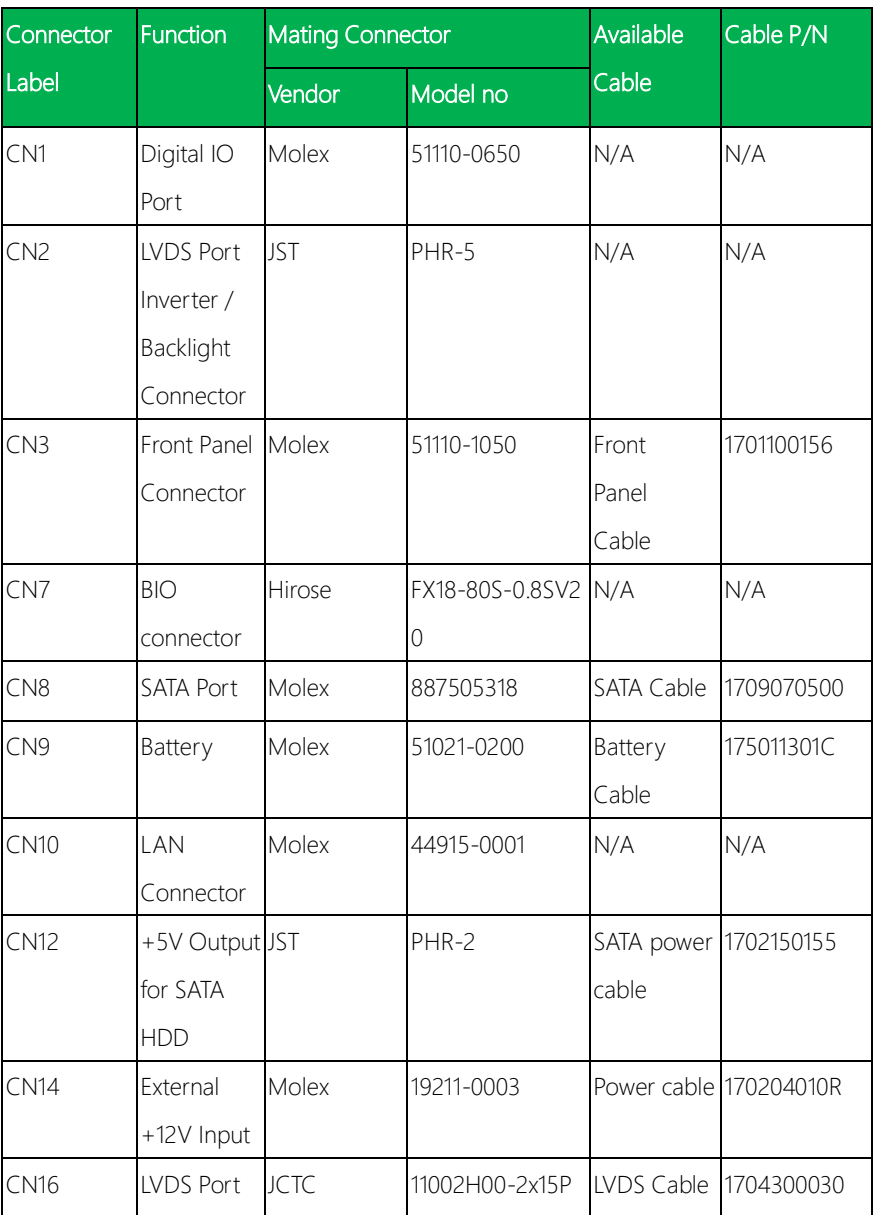

The table notes mating connectors and available cables.

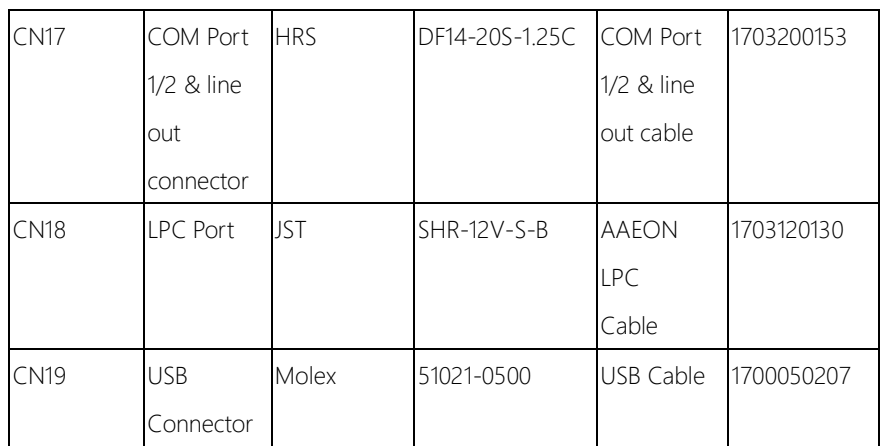

# Appendix D

– DIO

The F75111 provides one serial access interface, I2C Bus, to read/write internal registers. The address of Serial Bus is 0x6E (0110\_1110)

The related register for configuring DIO is list as follows:

## Configuration and Control Register – Index 01h

Power-on default [7:0] =0000\_1000b

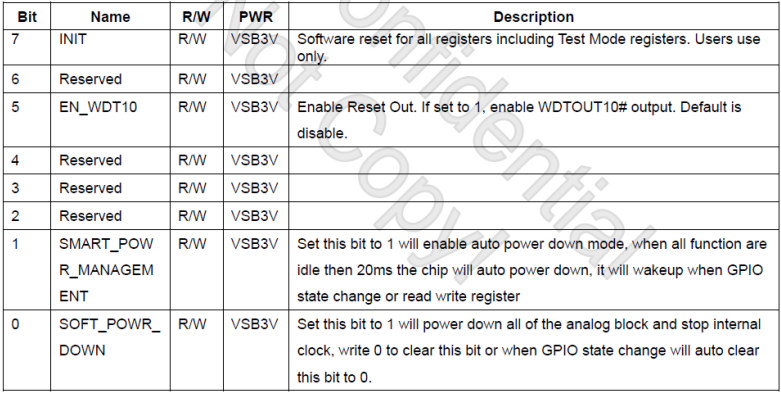

#### GPIO2x Output Control<sub>|</sub> Register - Index 20h

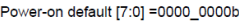

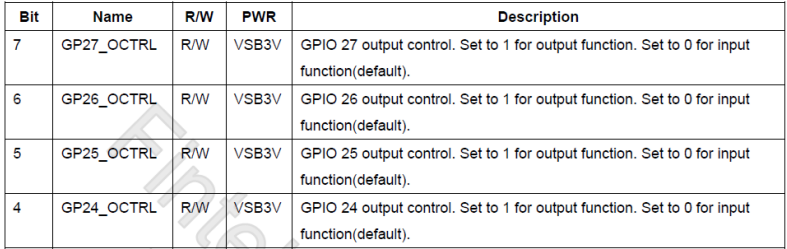

# GPIO2x Output Data Register - Index 21h

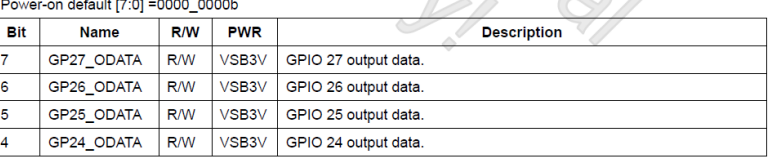

"Itj-

#### GPIO2x Input Status Register - Index 22h

Power-on default [7:0] =xxxx\_xxxxb

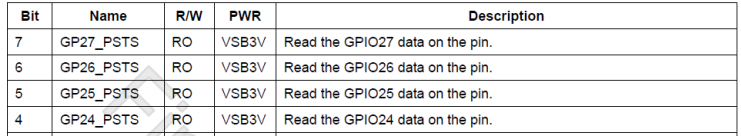

### The following is a sample code for 8 input

.MODEL SMALL

.CODE

begin:

mov cl,01h

mov al,80h

call CT\_I2CWriteByte

call Delay5ms

mov al,00h

mov cl,20h

call CT\_I2CWriteByte

mov cl,22h

call CT\_I2CReadByte

;Input : CL - register index

; CH - device ID ;Output : AL - Value read Ct I2CReadByte Proc Near mov ch,06eh mov dx, F040h + 00h ; Host Control Register xor al, al ; Clear previous commands out dx, al call Delay5ms mov dx, F040h + 04h ; Transmit Slave Address Register inc ch ; Set the slave address and mov al, ch ; prepare for a READ command out dx, al mov dx, F040h + 05h ; Host Command Register mov al, cl ; offset to read out dx, al mov dx, F040h + 06h

xor al, al ; Clear old data out dx, al mov dx, F040h + 01h ; Host Status Register mov al, 07h ; Clear all status bits out dx, al

mov dx, F040h + 00h ; Host Control Reegister mov al, 12h ; Start a byte access out dx, al call CT\_Chk\_SMBus\_Ready mov dx, F040h + 06h

# in al, dx

ret Ct\_I2CReadByte Endp ;Input : CL - register index ; CH - device ID ; AL - Value to write ;Output: none

Ct\_I2CWriteByte Proc Near mov ch,06eh

xchg ah, al

mov dx, F040h + 00h ; Host Control Register xor al, al ; Clear previous commands out dx, al call Delay5ms mov dx, F040h + 04h ; Transmit Slave Address Register mov al, ch ; Set the slave address and out dx, al ; prepare for a WRITE command

mov dx, F040h + 05h ; Host Command Register

mov al, cl ; offset to write

out dx, al

mov dx, F040h + 06h

mov al, ah

out dx, al

mov dx, F040h + 01h ; Host Status Register

mov al, 07h ; Clear all status bits

```
Pico-ITX Board
```
out dx, al mov dx, F040h + 00h ; Host Control Register mov al, 12h ; Start a byte access out dx, al call CT\_Chk\_SMBus\_Ready ;R14 ret Ct\_I2CWriteByte Endp ; Wait until the busy bit clears, indicating that the SMBUS ; activity has concluded. CT\_Chk\_SMBus\_Ready Proc Near mov dx, F040h + 01h ; Host Status Register Check\_I2C\_ByteRead\_ForBusy: in al, dx test al, 08h jnz Check\_I2C\_ByteRead\_ForBusy Check\_I2C\_ByteRead\_ForStatus: in al, dx test al, 07h ; HSTS[2:0]=All clearable status bits jz Check\_I2C\_ByteRead\_ForStatus ret CT\_Chk\_SMBus\_Ready Endp END begin

# Appendix E

PICO-APL1-SEMI Quick Installation Guide

# E.1 Packing List

Before setting up your product, please make sure the following items have been shipped:

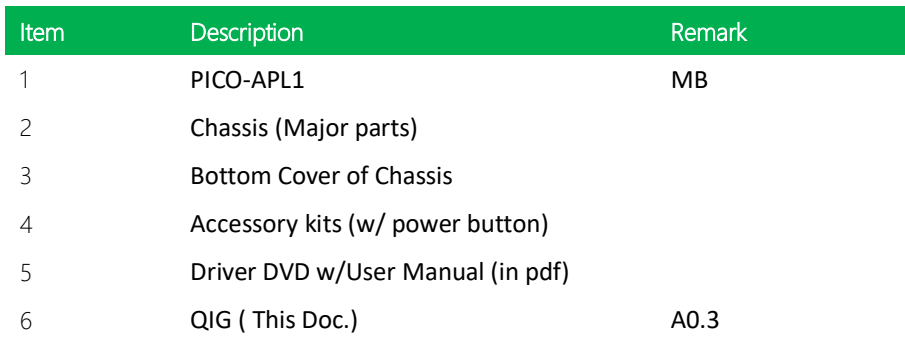

Pico-ITX Board

1  $\overline{2}$  3

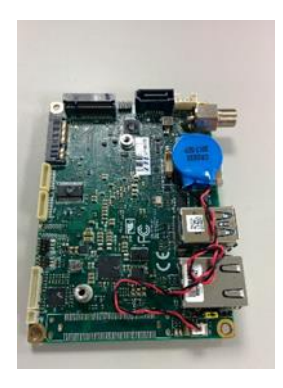

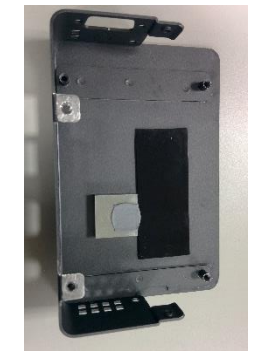

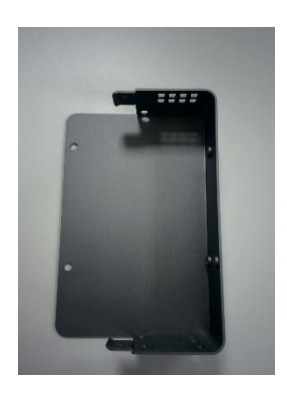

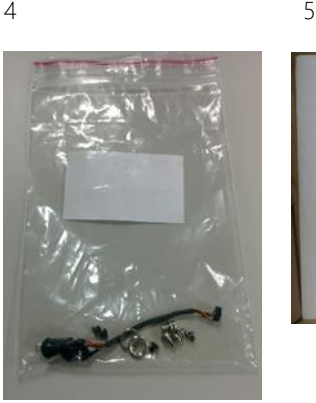

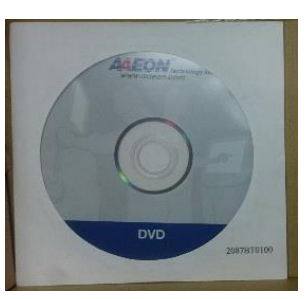

# E.2 Assembly procedure

## Step 1. Assemble the MB

a. Insert memory into the socket at about 30 degrees. Push it down until it is attached.

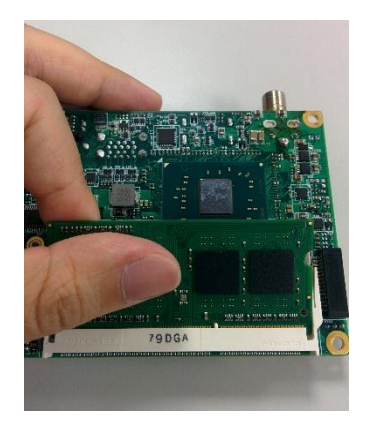

b. Loosen the hexagon shim ring of the DC-Jack on the MB (including a circular shim ring and a hexagonal shim ring).

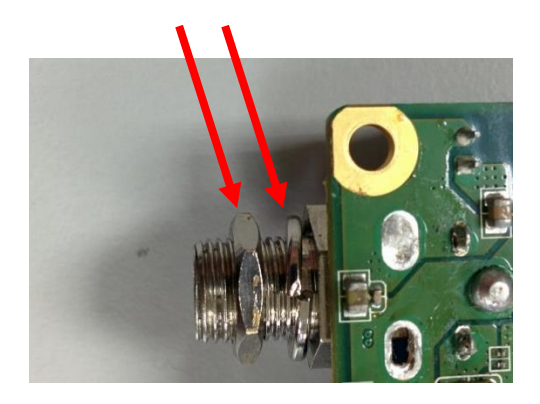

c. Insert the COM Port 1/2 & line out connector cable until it clicks in (as in the picture below).

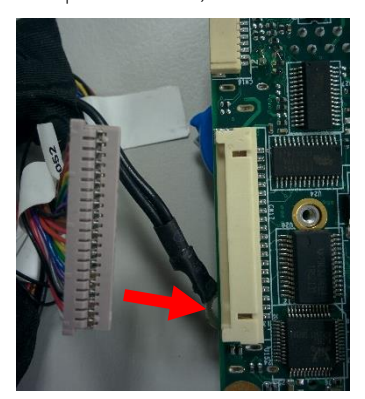

# Step 2. Implement MB into the Chassis

a. Remove the protection liner from thermal PAD.

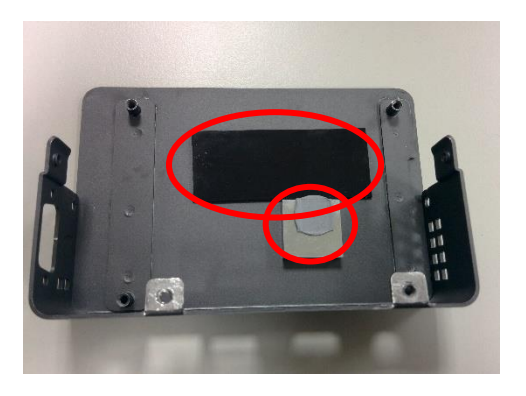

b. Install the MB into the chassis, then fasten 4 screws in the corner to the Chassis).

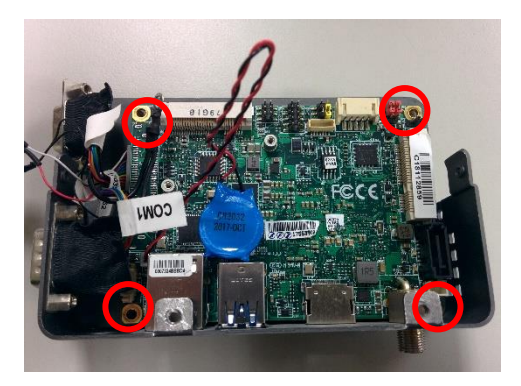

- c. Fasten 2 screws on the side of the chassis for COM Port.
- d. Thread the power button cable from outside to inside of the chassis.

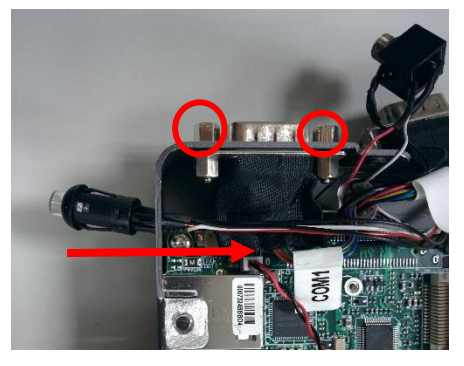

e. Connect the power button cable to CN3 PIN1,2,3.

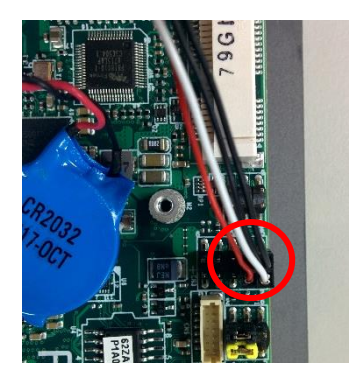

### Step 3. Complete the system

- a. Fasten the hexagon shim ring of DC-Jack on MB
- b. Stick the battery to the board

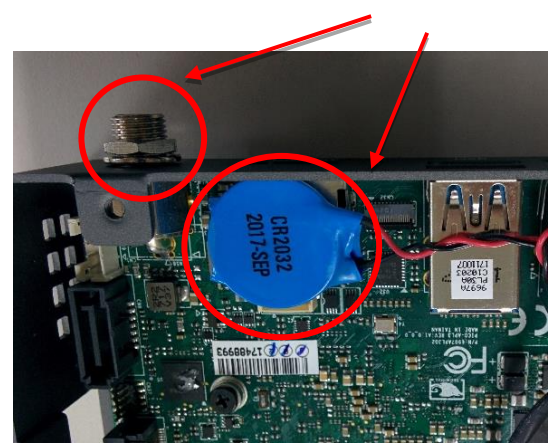

- c. Put the two sides of the chassis together
- d. Fasten the chassis with four flat black screws

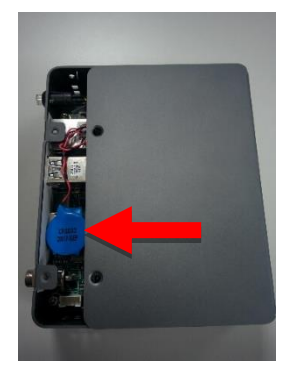

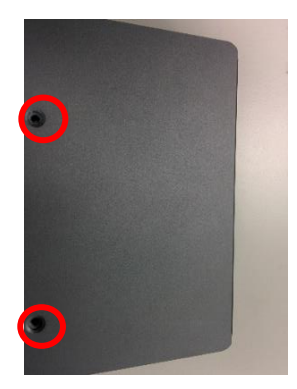

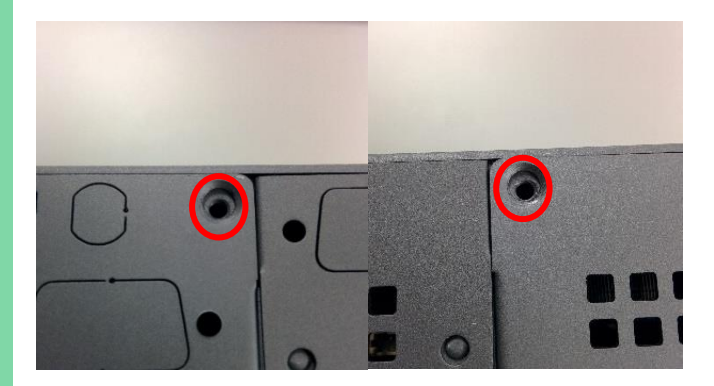

*Appendix E – PICO-APL1-SEMI Quick Installation Guide 91*

# Appendix F

PICO-APL1 AI Core Kit Installation Guide

# F.1 Product Brief

The AAEON PICO-APL1 AI (artificial intelligence) Core product is bundled with the Intel Movidius Myirad 2 VPU. Before you start to set up the development environment, we suggest you prepare the following items:

- 1 Up to 2G DRAM
- 2 At least 4GB of free storage space connected to the CN8 or CN12 SATA connector for SATA +5V power
- 3 HDMI monitor
- 4 USB keyboard/mouse
- 5 Ubuntu 16.04
- 6 An Internet connection

Connect all the above peripherals, then power on and go into CMD (command mode) in Ubuntu.

# F.2 Update Ubuntu and Kernel

Step 1. To open the terminal, select search

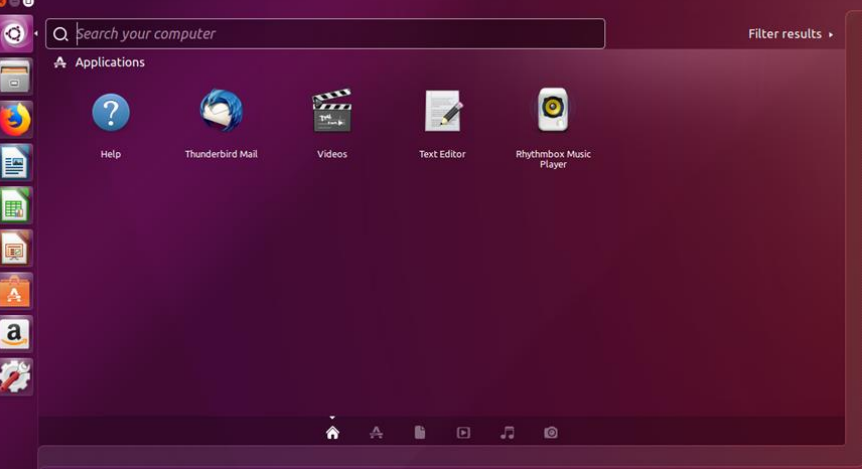

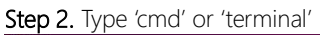

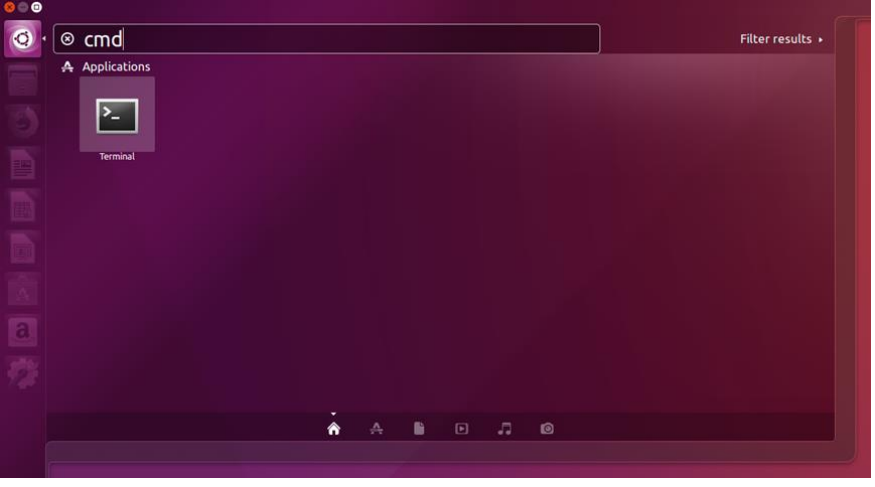

# Step 3. Type 'sudo apt update'

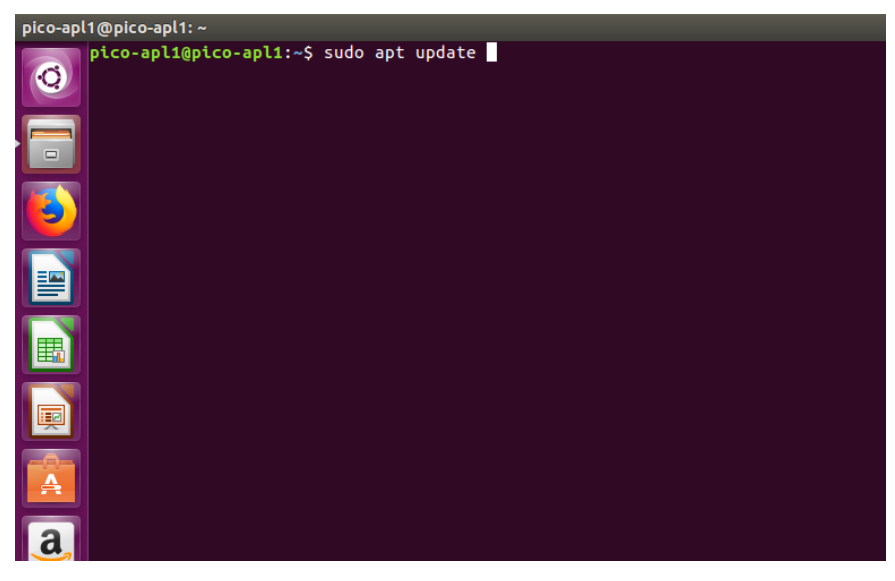

Step 4. Type 'sudo apt full-upgrade -y'

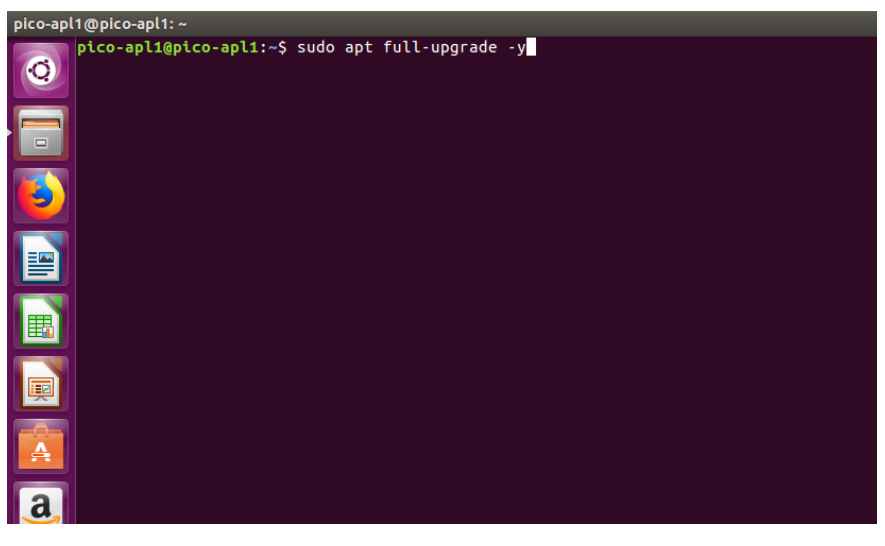
#### Step 5. Type 'sudo reboot' and the computer will restart

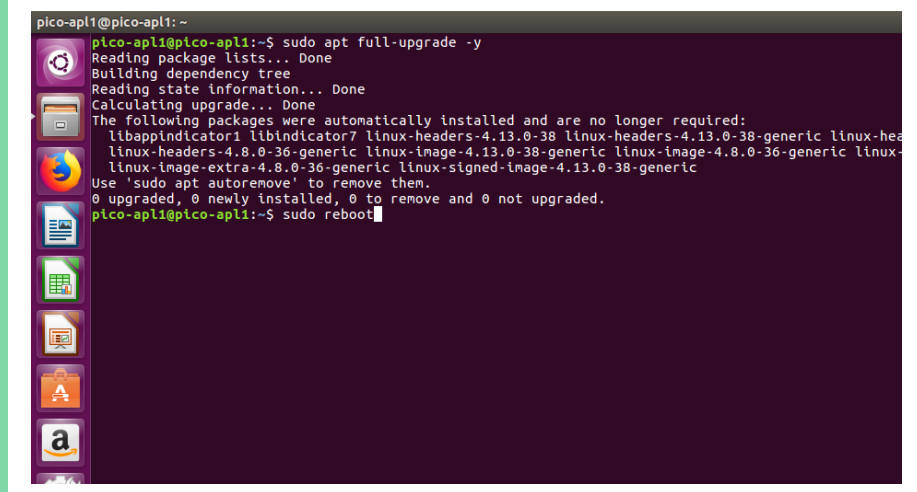

Step 6. After the restart, open the terminal again

## F.3 Install NCSDK

(Please refer to<https://developer.movidius.com/start> )

Step 1. Type 'mkdir -p ~/workspace'

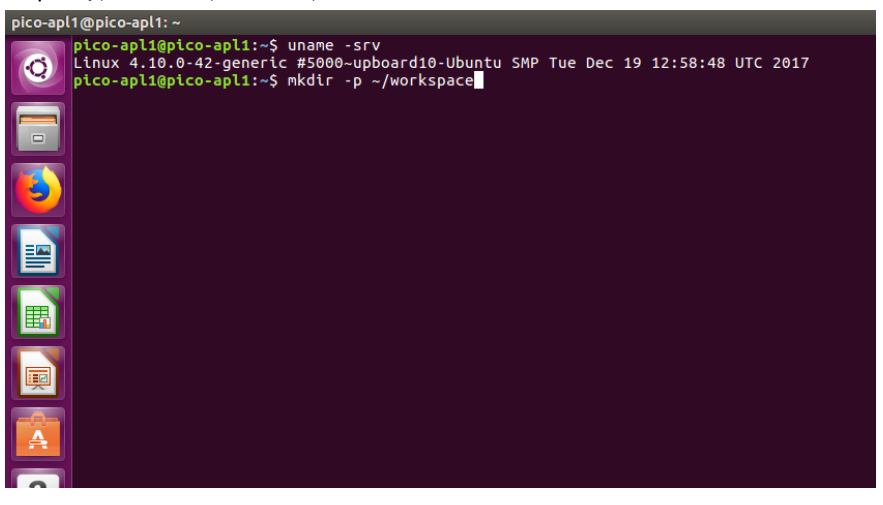

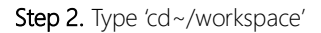

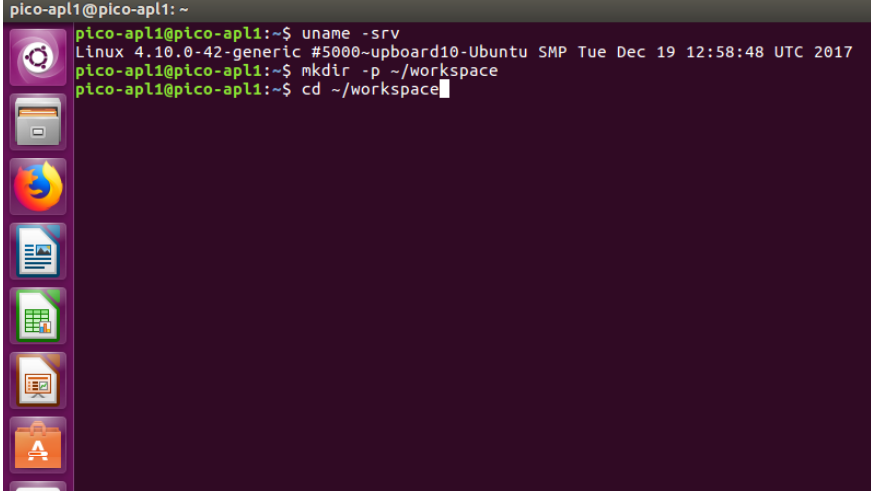

### Step 3. Type 'sudo apt install git'

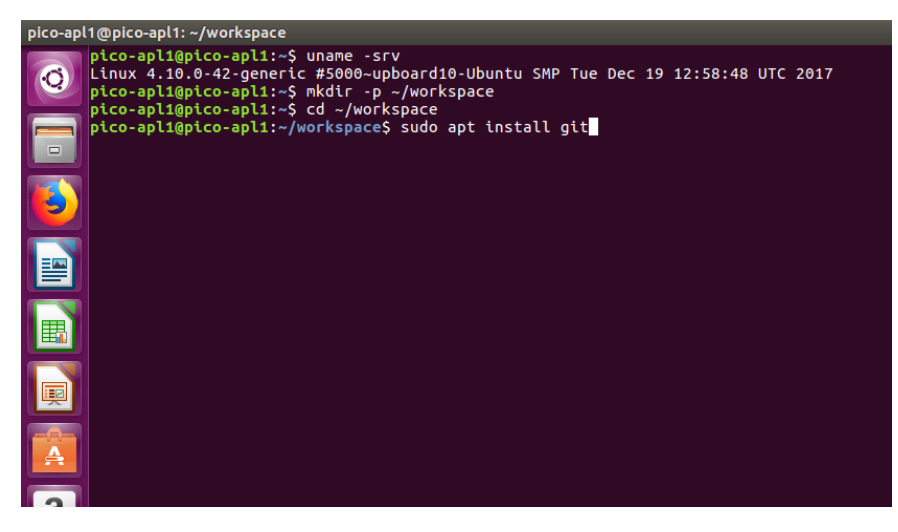

Step 4. Type 'git clone <https://github.com/movidius/ncsdk.git>'

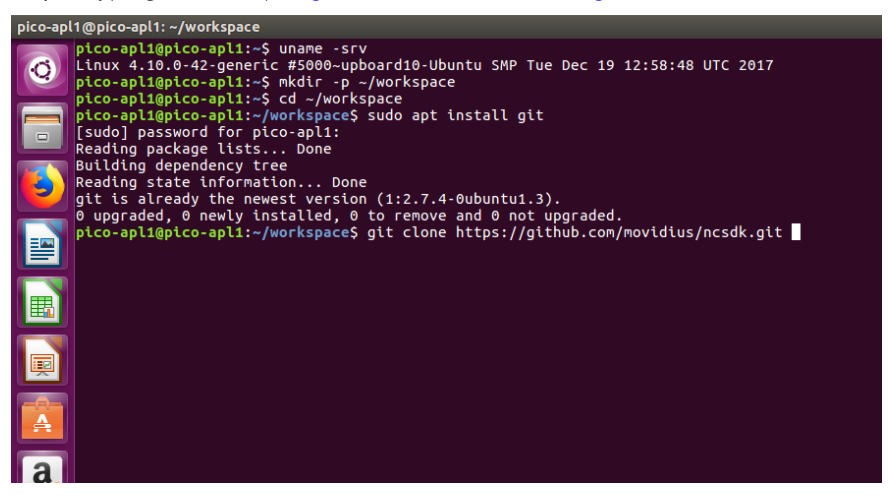

### Step 5. Type 'cd ~/workspace/ncsdk'

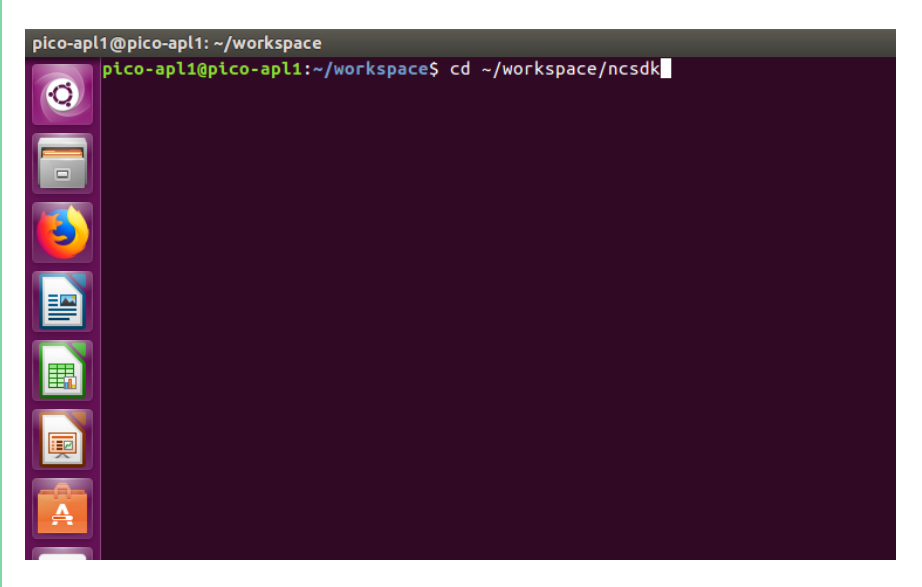

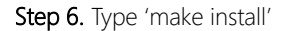

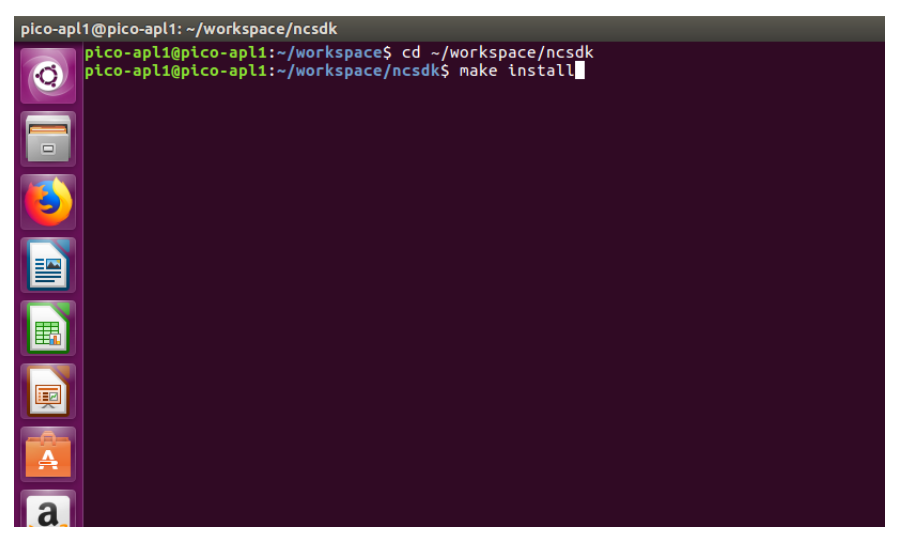

Note: If the installation fails, run 'make install' again.

# F.4 Download Movidius Ncappzoo

Step 1. Type 'cd ~/workspace'

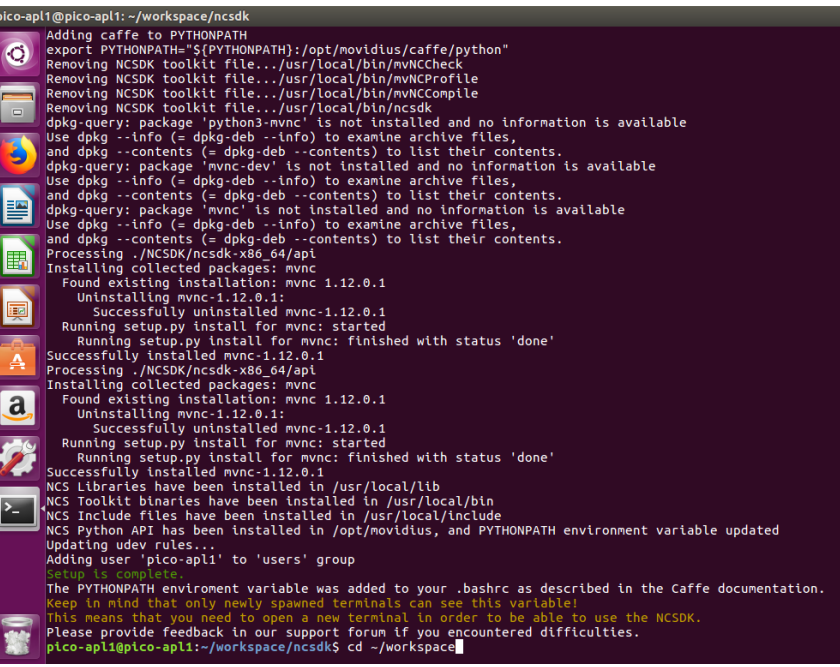

#### Step 2. Type 'git clone <https://github.com/movidius/ncappzoo>'

pico-apl1@pico-apl1: ~/workspace (in the point of the separation of the separation)<br>
export PYTHONPATH="S{PYTHONPATH}:/opt/movidius/caffe/python"<br>
Removing NCSDK toolkit file.../usr/local/bin/mvNCCheck<br>
Removing NCSDK toolkit file.../usr/local/bin/mvNCPro  $\bullet$ and dpkg --contents (= dpkg-deb --contents) to list their contents<br>Processing ./NGSDK/ncsdk-x86\_64/api<br>Installing collected packages: mvnc<br>Found existing installation: mvnc 1.12.0.1<br>Uninstalling mvnc-1.12.0.1<br>Uninstalling 匰 Found existing installation: mvnc 1.12.0.1  $\overline{a}$ Uninstalling mvnc-1.12.0.1:<br>Successfully uninstalled mvnc-1.12.0.1 Running setup.py install for mvnc: started Running setup.py install for munc: Started with status 'done'<br>Successfully installed munc-1.12.0.1<br>Successfully installed munc-1.12.0.1<br>NCS Libraries have been installed in /usr/local/lib<br>NCS Toolkit binaries have been ins NCS Include files have been installed in /usr/local/include NCS Python API has been installed in /opt/movidius, and PYTHONPATH environment variable Updating udev rules...<br>|Updating udev rules...<br>|Adding user 'pico-apl1' to 'users' group The PYTHONPATH enviroment variable was added to your .bashrc as described in the Caffe d eep in mind that only newly spawned terminals an see this to on to use the NCSDK. an a now in order Please provide feedback in our support forum if you encountered difficulties. pico-apli@pico-apli:-/workspace/ncsdk\$ cd ~/workspace<br>pico-apli@pico-apli:-/workspace/ncsdk\$ cd ~/workspace<br>pico-apli@pico-apli:~/workspace\$ git clone https://github.com/movidius/ncappzoo

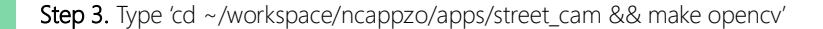

After installing NCSDK, Ncappzoo and OpenCV, you can start running demos.

Step 1. Type 'cd ~/workspace/ncappzoo/apps'

Step 2. Type 'ls -l'

You will see the names of many different folders. Choose one you want.

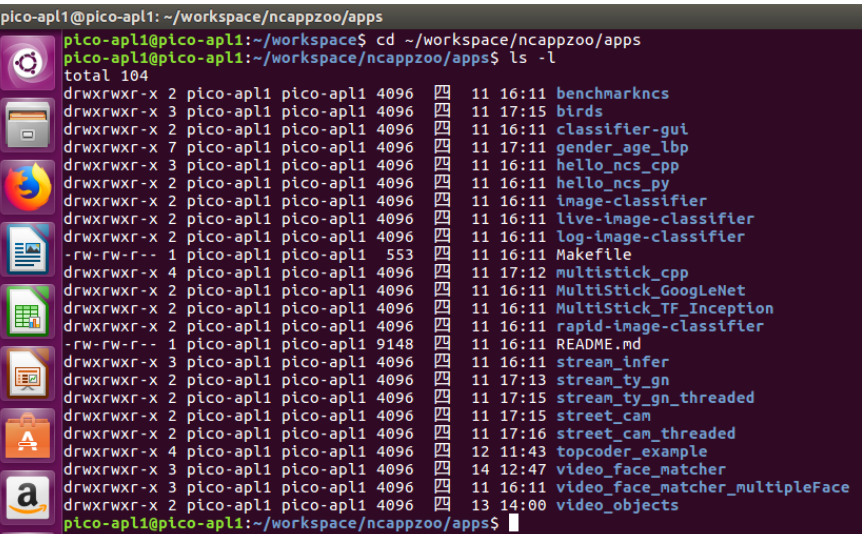

### Step 3. Type 'cd <folder's name>'

Step 4. Type 'make help'

You will see all the commands you can use on each page.

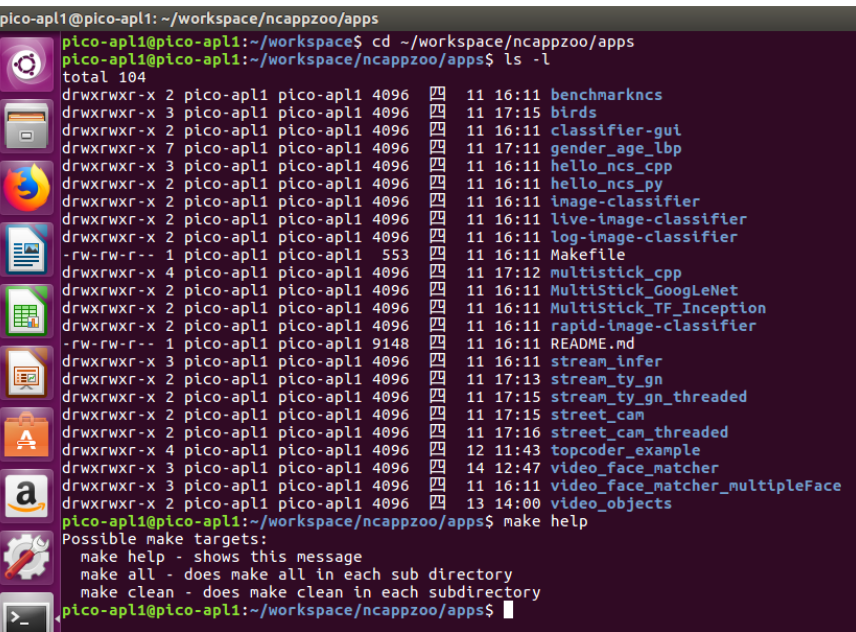

# F.5 Example in Movidius Ncappzoo

\*(example: cd ~/workspace/ncappzoo/apps/hello\_ncs\_cpp && make run)

Step 1. Type 'cd ~/workspace/ncappzoo/apps/hello\_ncs\_cpp'

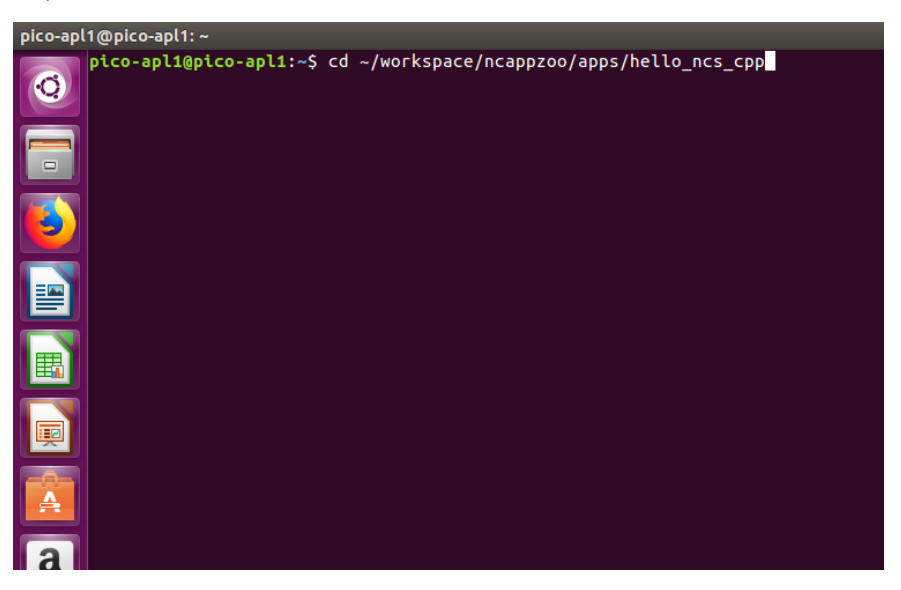

### Step 2. Type 'make help'

You will see all the commands you can use on each page.

#### Step 3. Type 'make run'

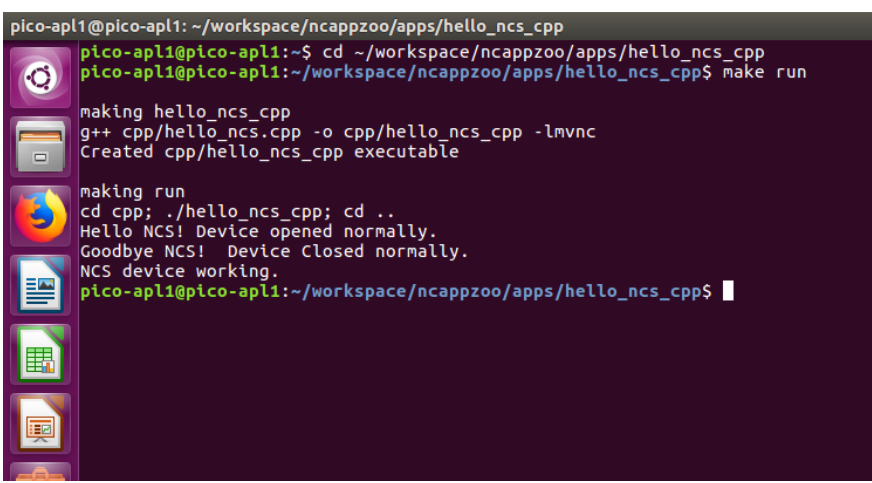

# F.6 Appendix

With some relative directories, for example "video or graphic" relative directories, you need to install "*opencv*" before you can start working.

You can install "opencv" in the following directory:

*cd~ workspace/ncappzo/apps/stree\_cam make opencv.*

### **Other**

Some demos might need 2 or more Movidius modules, an Internet connection or a USB Camera. Customers can purchase more USB type Movidius Neural Compute Sticks and plug them in to a USB port.

Good link to check: https://developer.movidius.com/start https://github.com/movidius/ncappzoo

## AAEON Accessory:

968C064G52 : 64GB SATA DOM with Power Cable. PICO-APL1-HSP01: Heat-spreader PICO-APL1-HSK01: Heat-sink, to be used with Heat-spreader